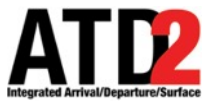

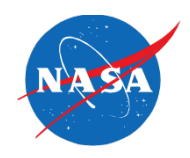

# **New Scratch Pad Features**

ATD-2 Metroplex Planner v6.0

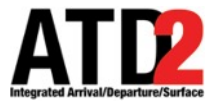

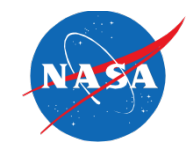

• History of Scratch Pad entries is displayed in the Scratch Pad window.

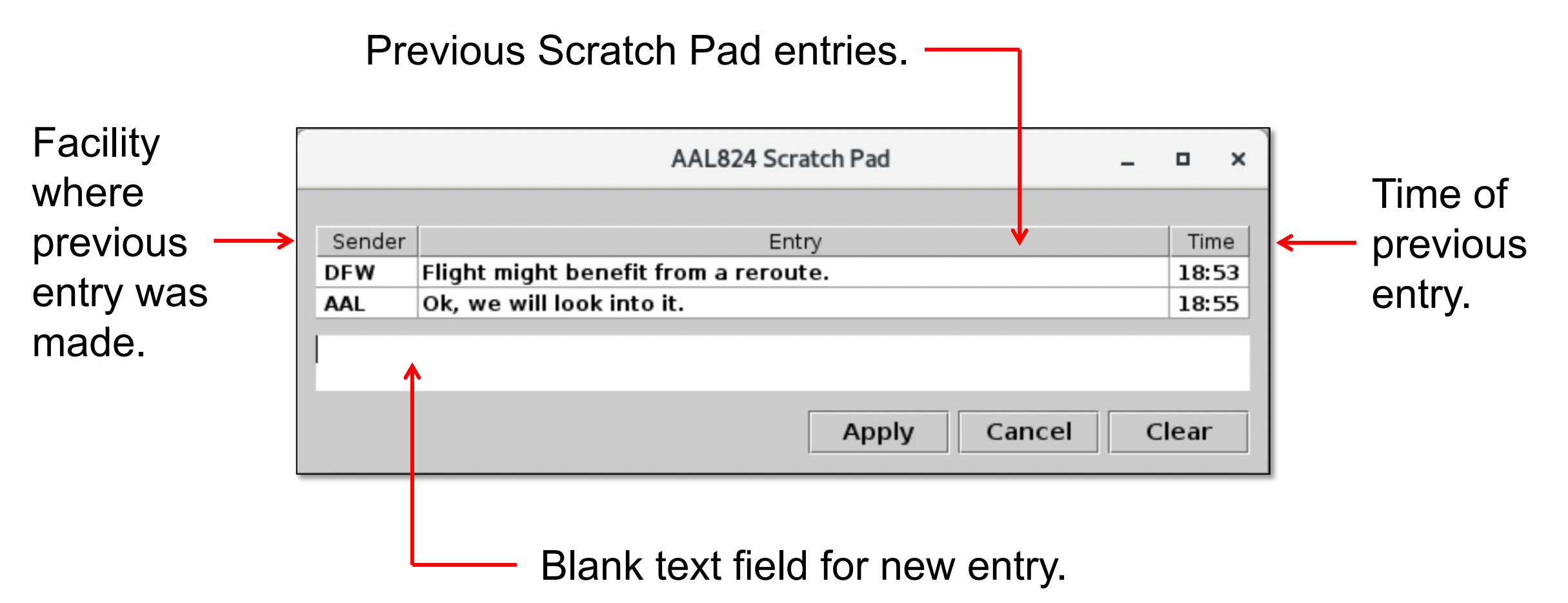

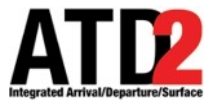

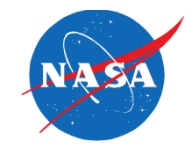

• Support awareness of new Scratch Pad entries in the TOS Departure Table.

> New Scratch Pad entries are automatically highlighted in green.

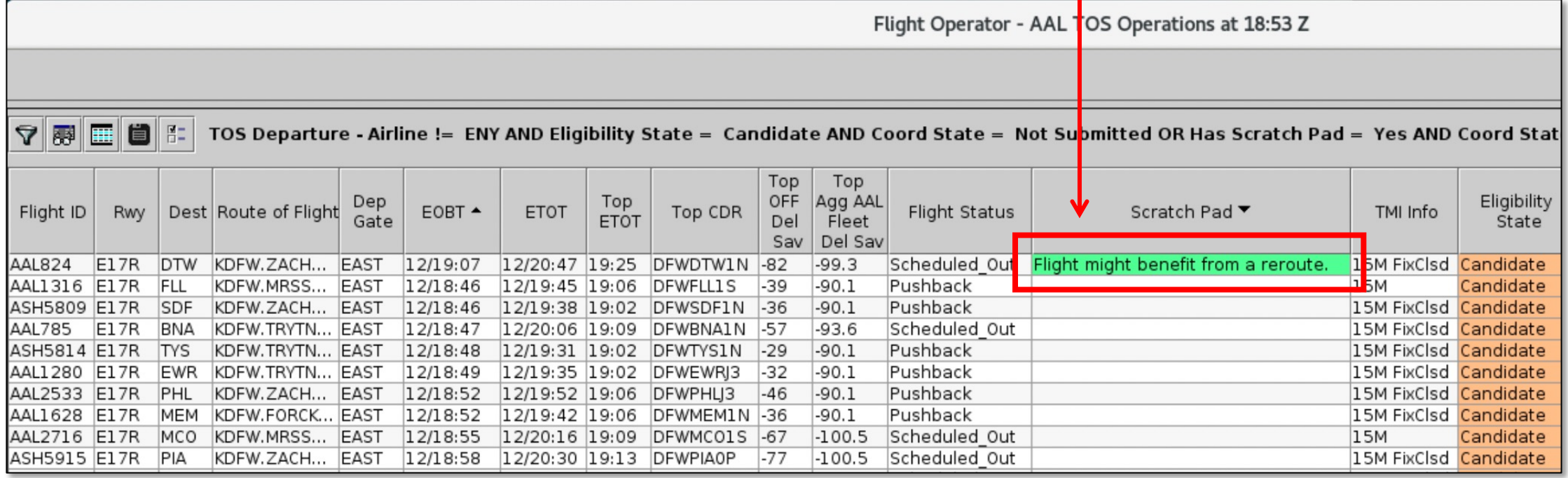

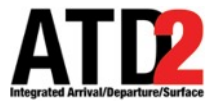

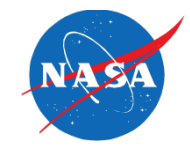

• Use the "Mark Scratch Pad as Read" option on the right-click menu to remove the green highlight.

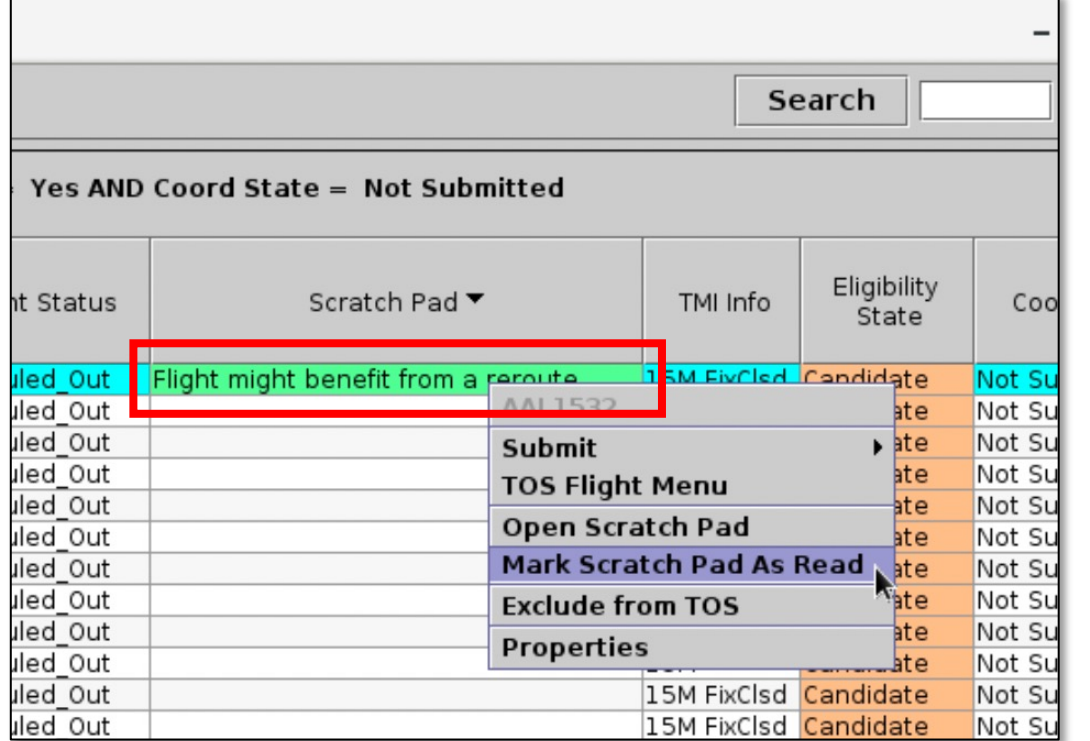

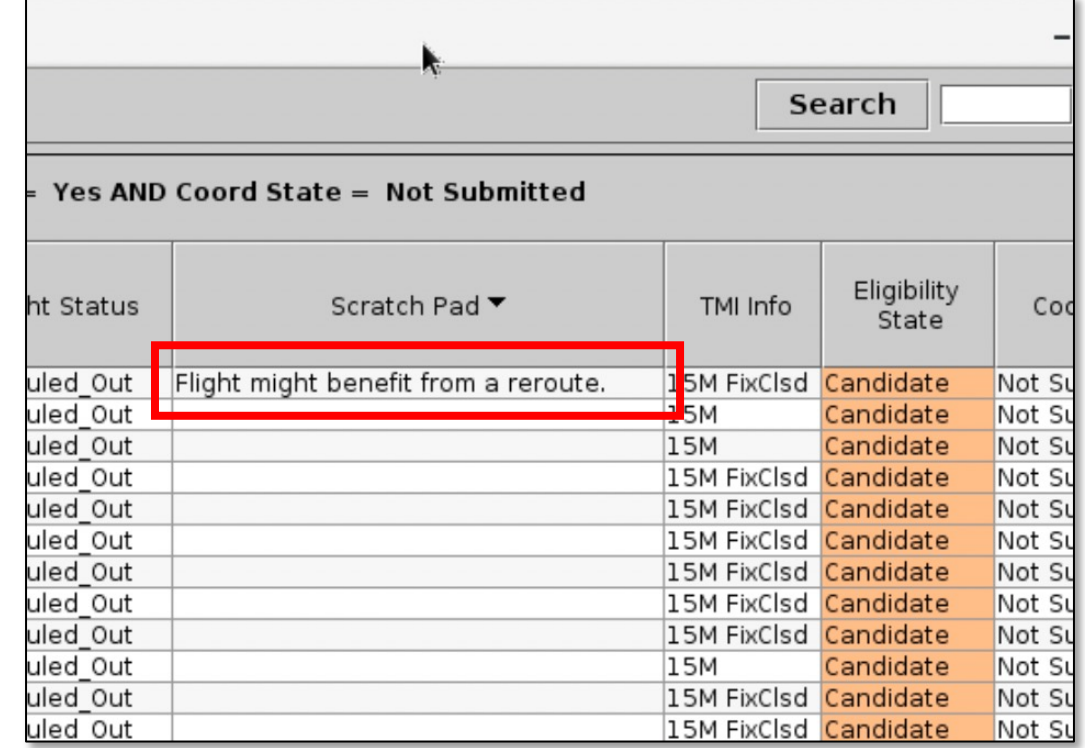

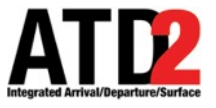

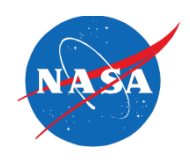

ATD-2 Metroplex Planner v6.0

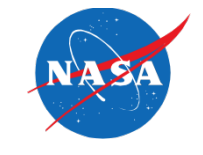

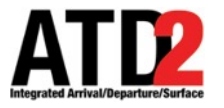

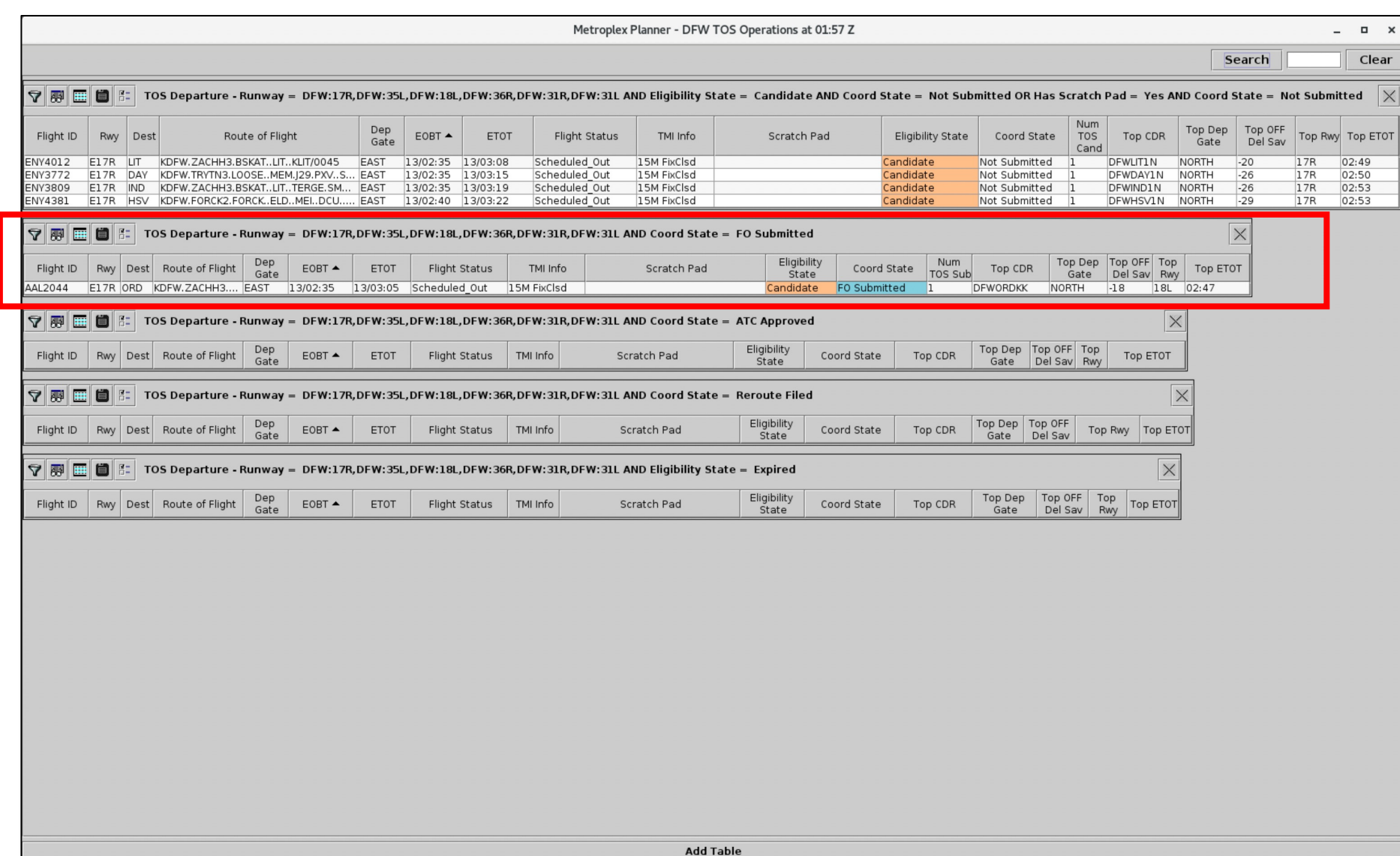

In the following example, the Tower would like to make a Scratch Pad entry in response to a recent TOS submission.

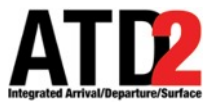

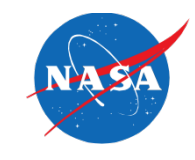

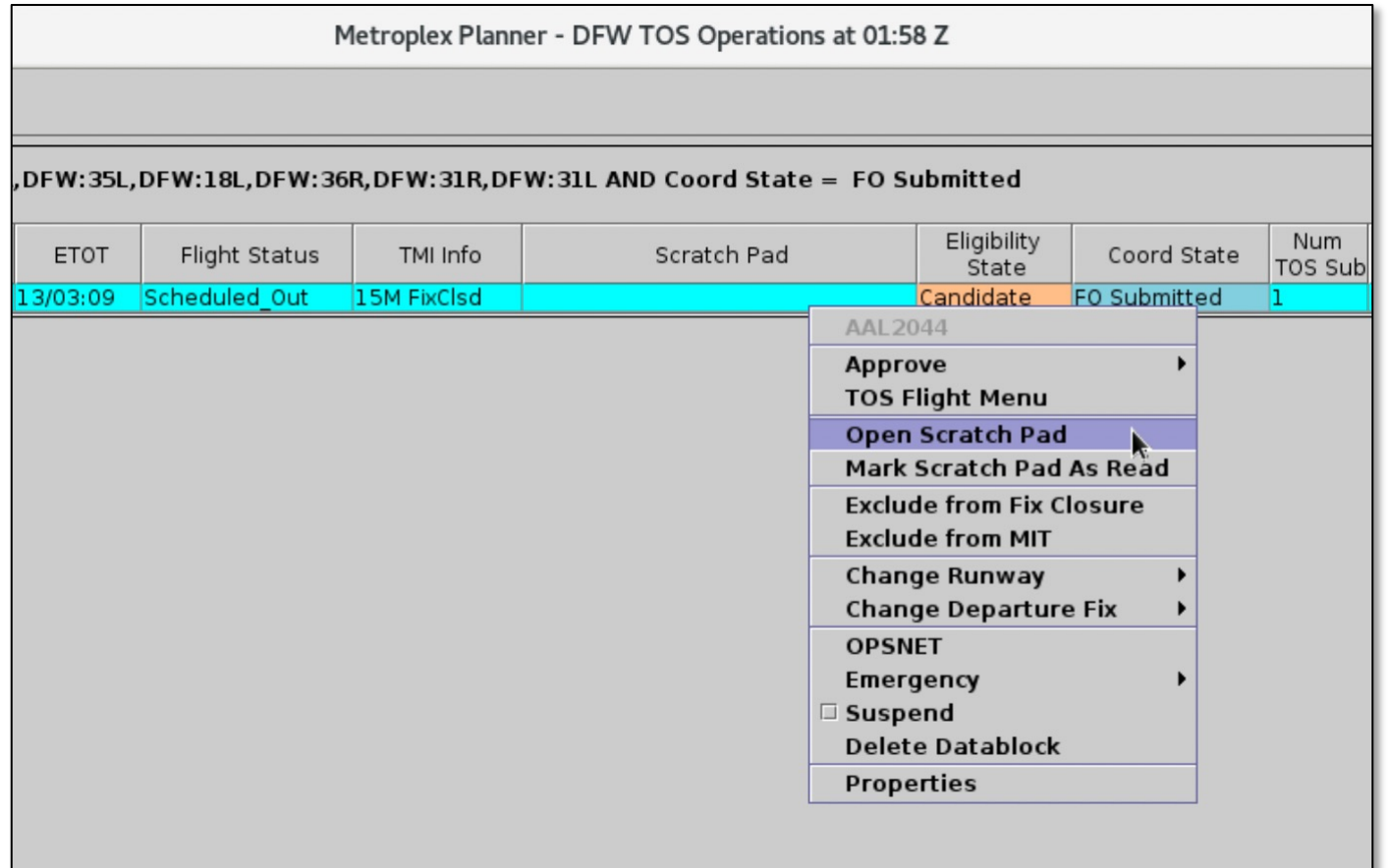

• From the TOS Table in the **Tower**, open the right-click menu and select "**Open Scratch Pad**."

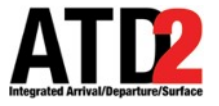

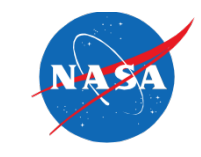

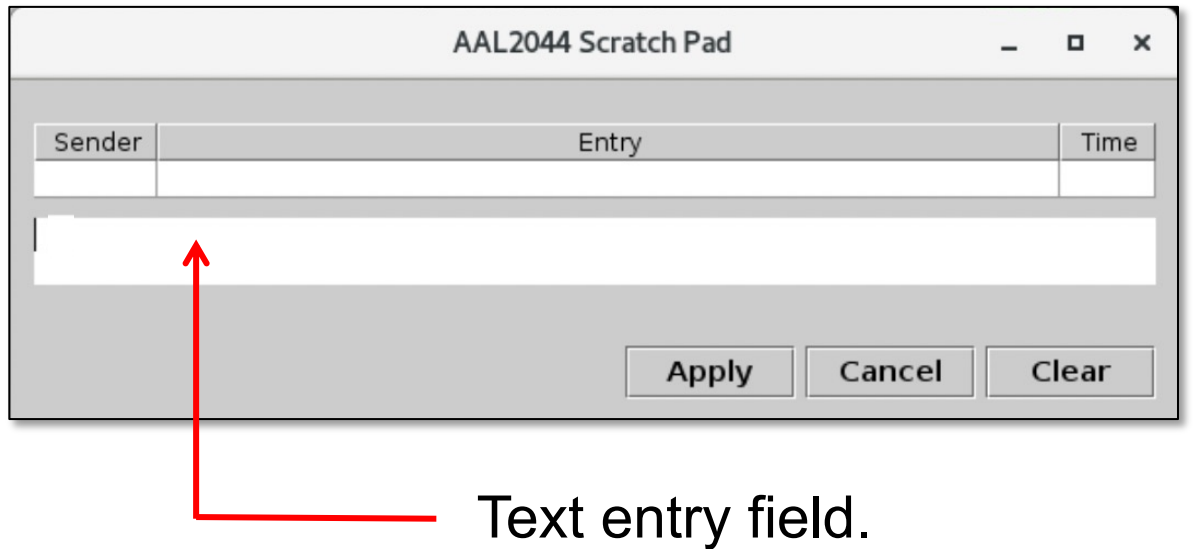

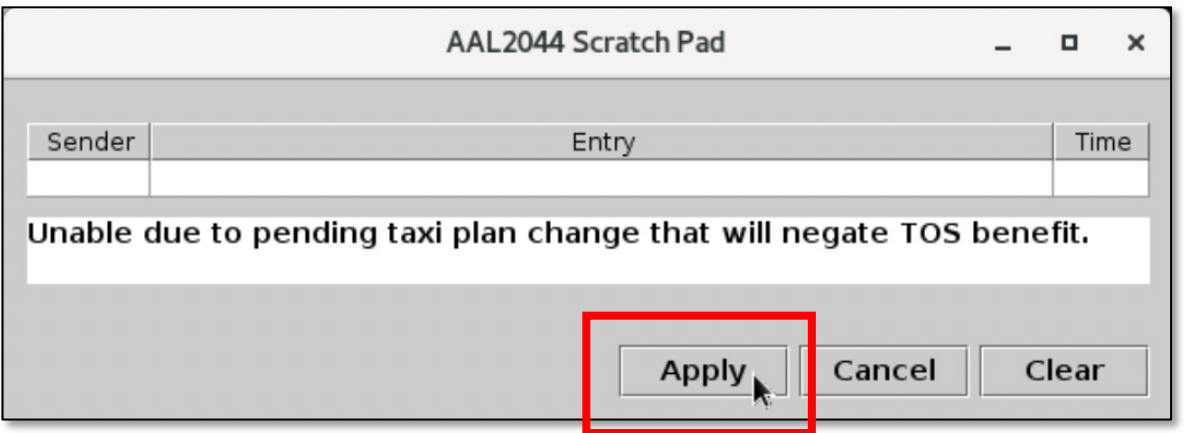

• Make the Scratch Pad entry in the text field.

• When complete, select "**Apply**."

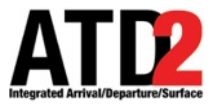

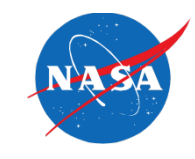

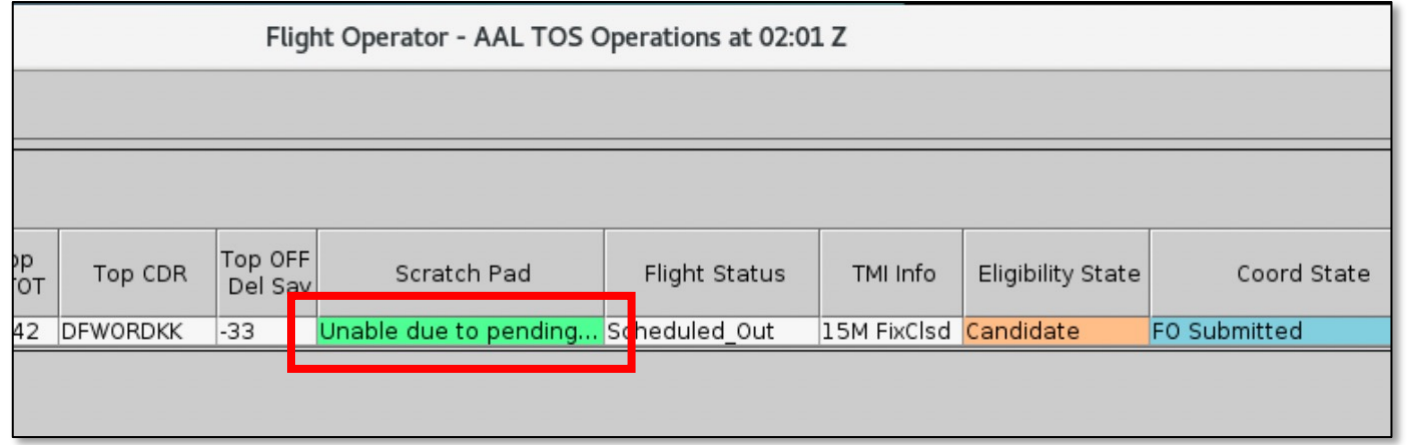

• At the **Flight Operator**, the new Scratch Pad entry is automatically highlighted in green.

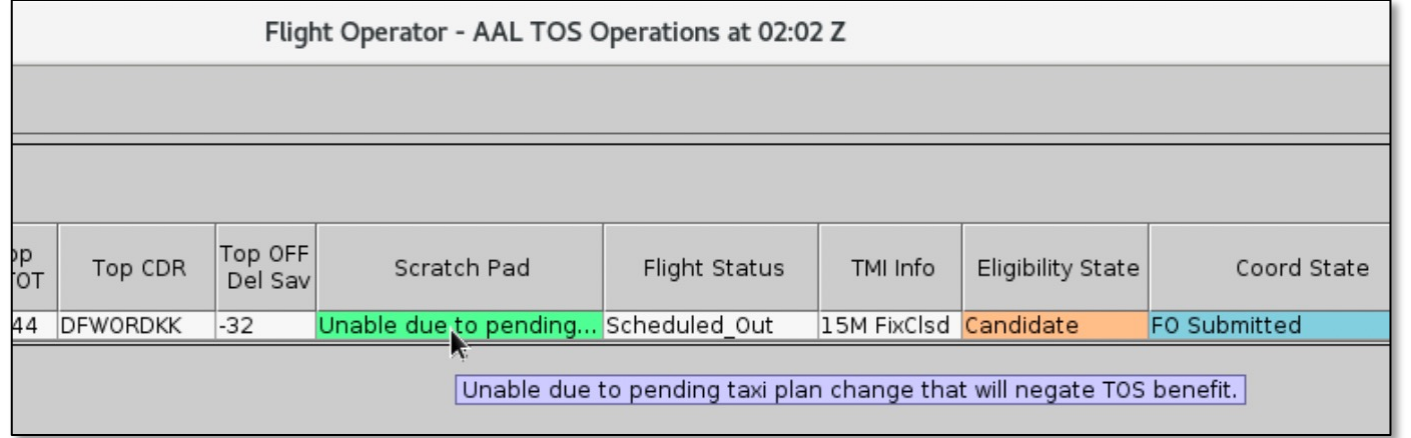

• If the full entry isn't visible, use the mouse to hover over the Scratch Pad column.

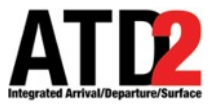

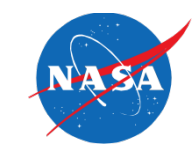

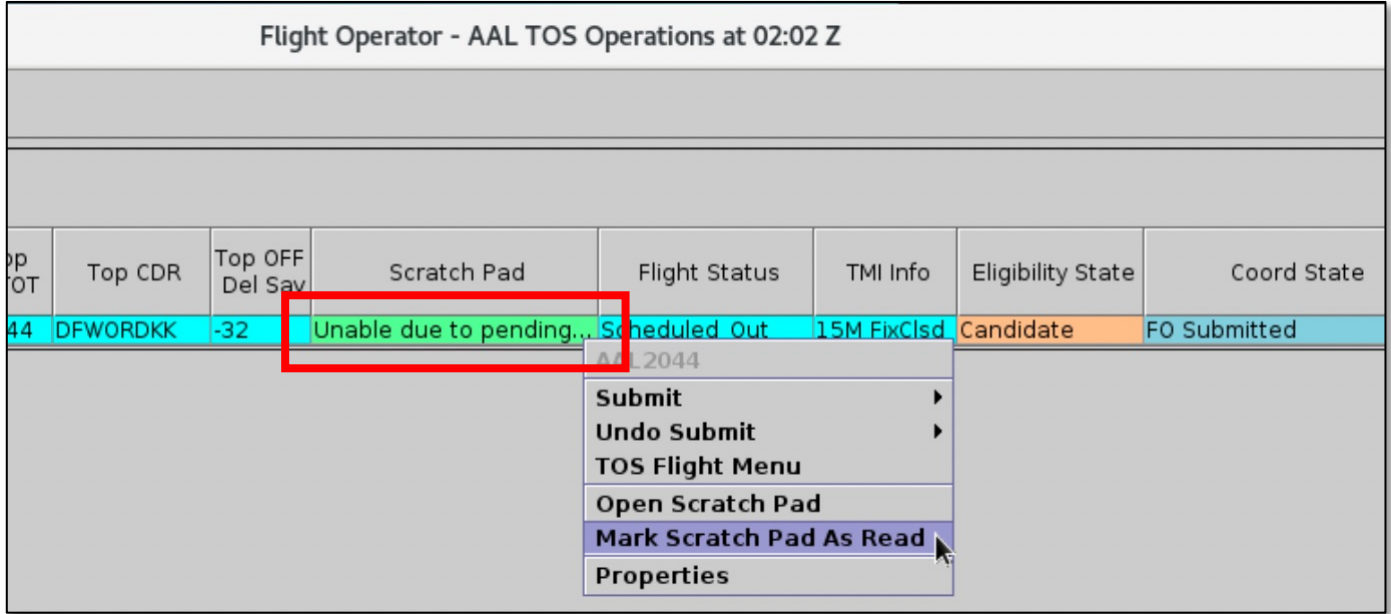

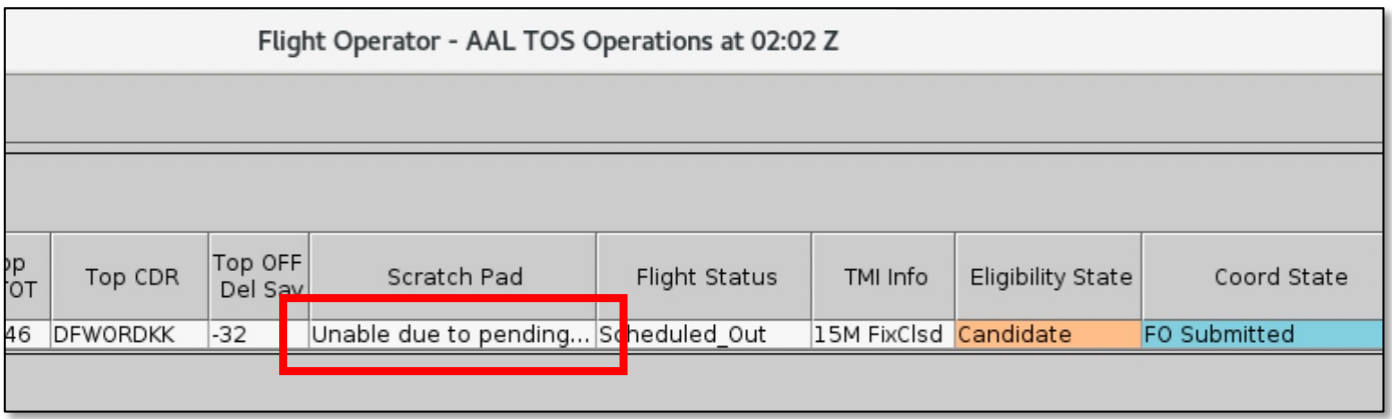

• From the TOS Table at the **Flight Operator**, open the right-click menu and select "**Mark Scratch Pad As Read**" to remove the green highlight from the Scratch Pad column.

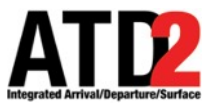

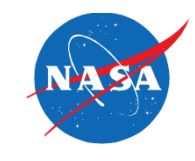

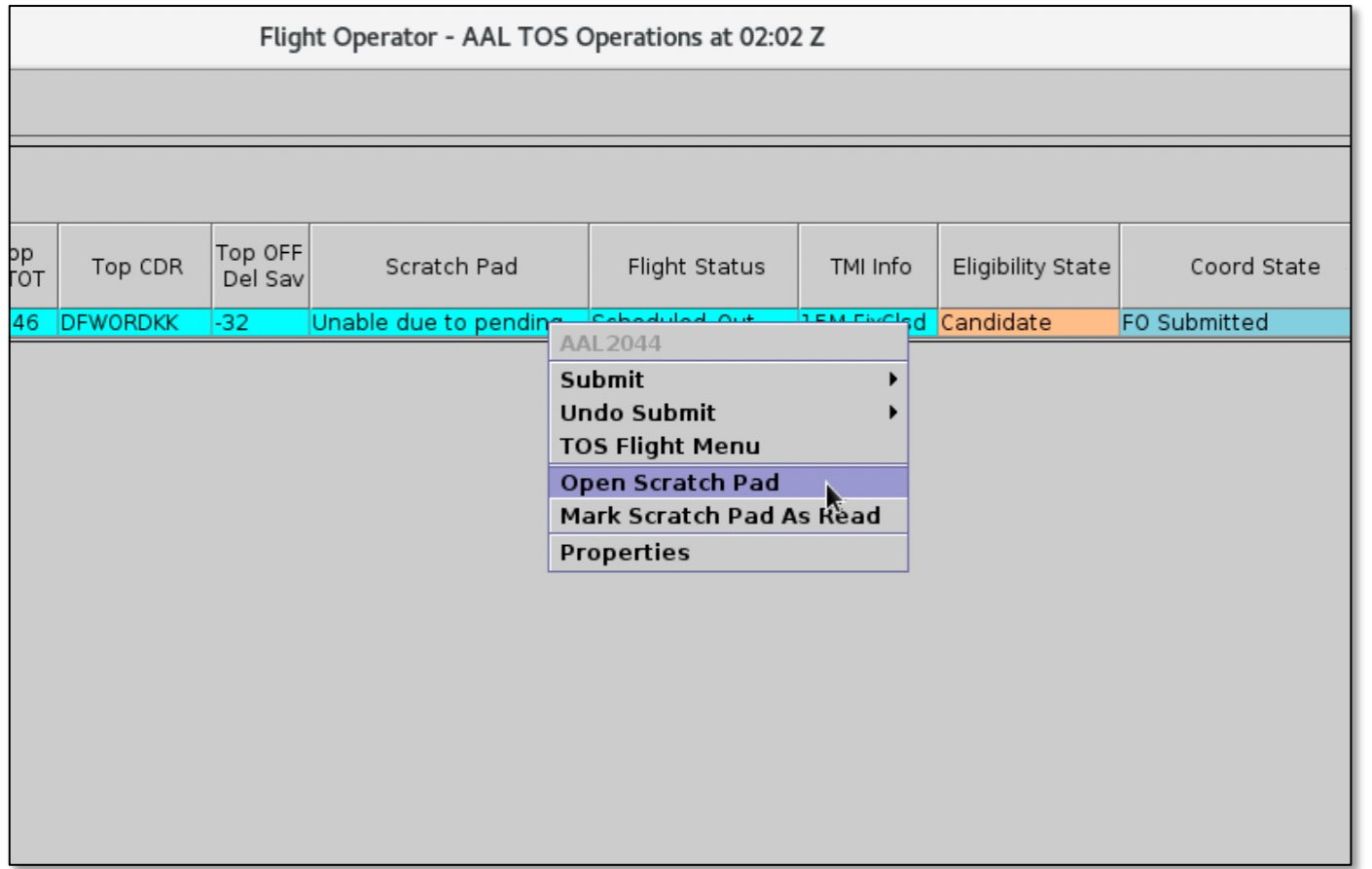

• From the TOS table at the **Flight Operator**, open the right-click menu and select "**Open Scratch Pad**."

AT L'

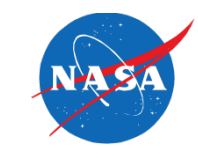

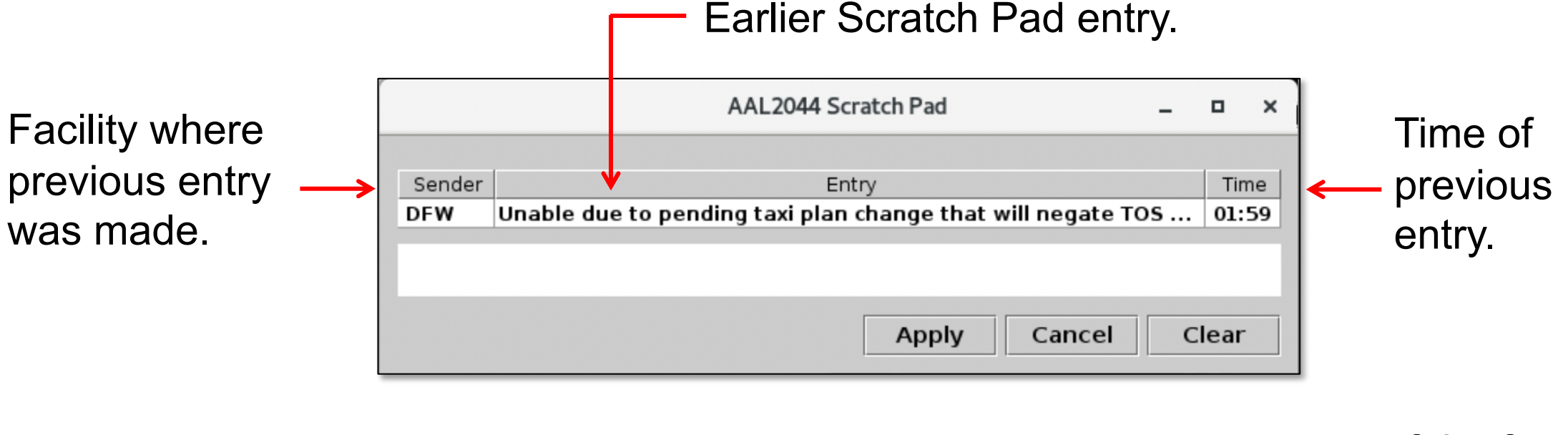

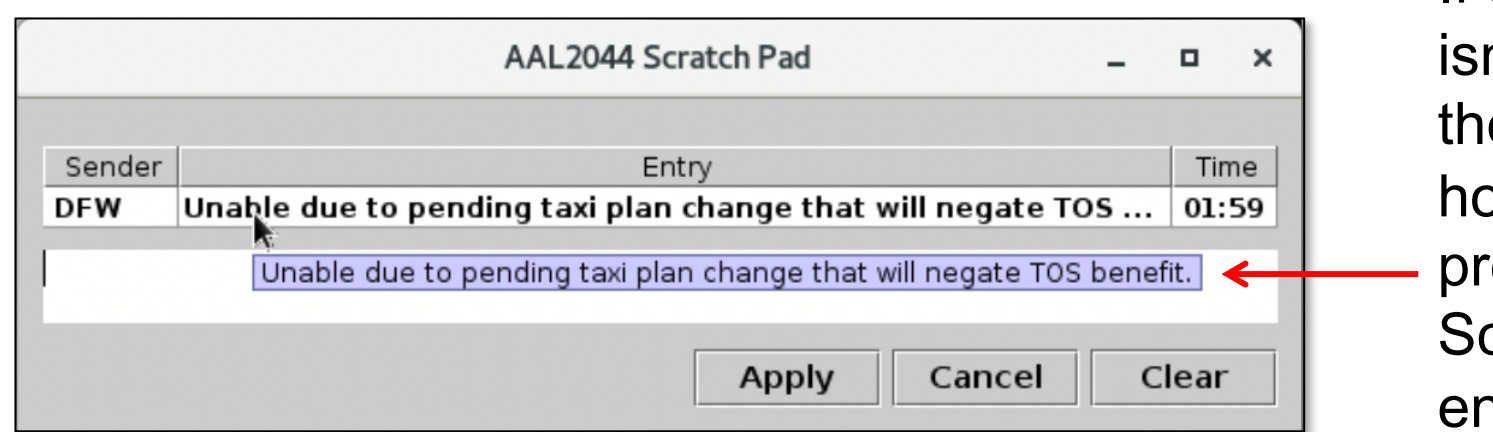

If the full entry n't visible, use e mouse to over over a evious cratch Pad entry.

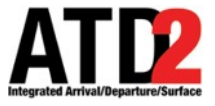

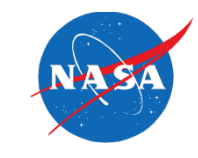

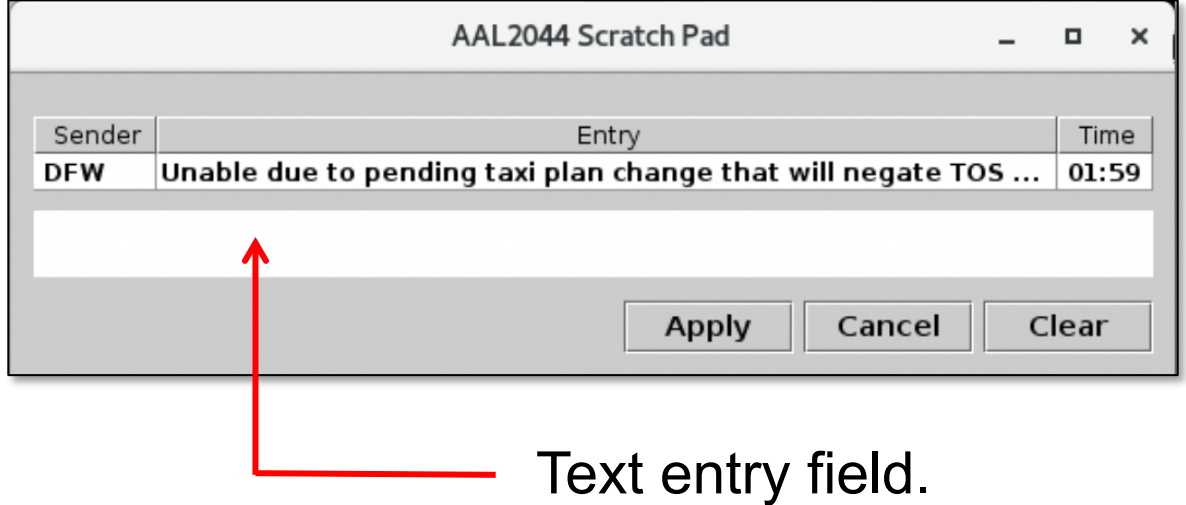

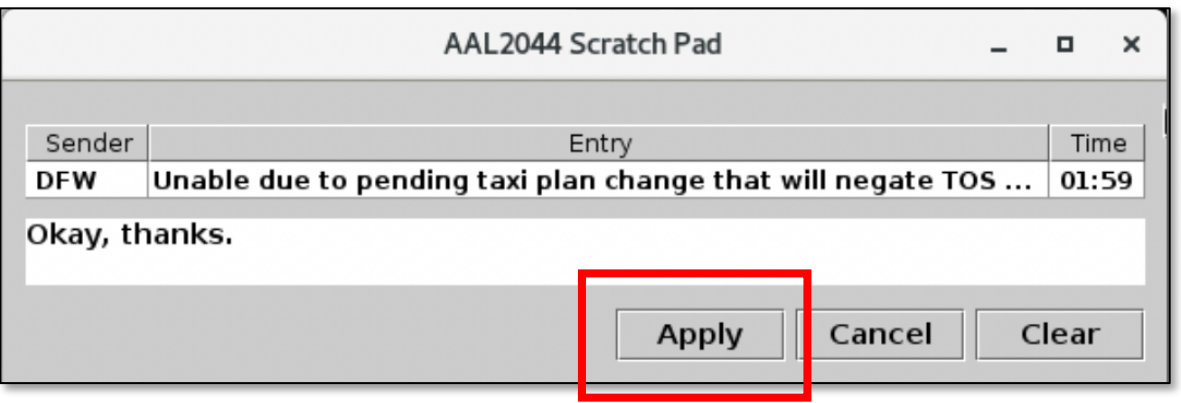

• Make the next Scratch Pad entry in the text field.

• When complete, select "**Apply**."

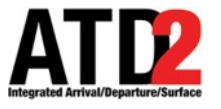

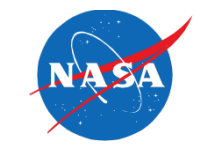

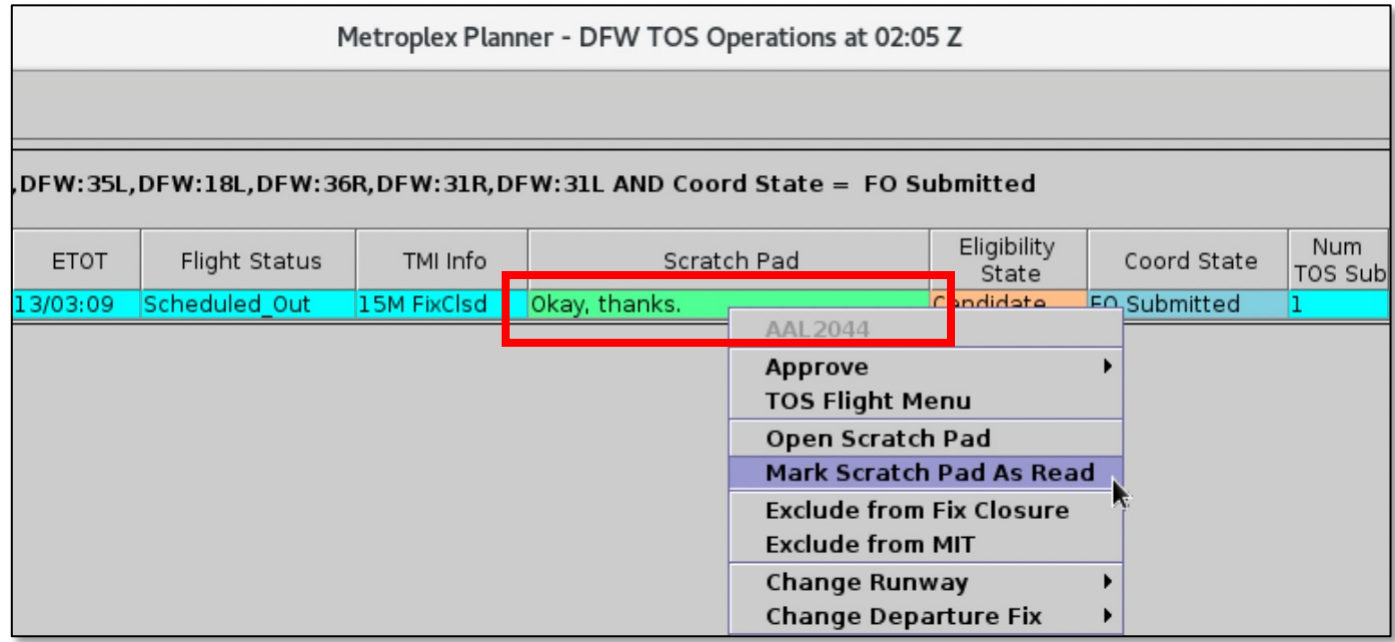

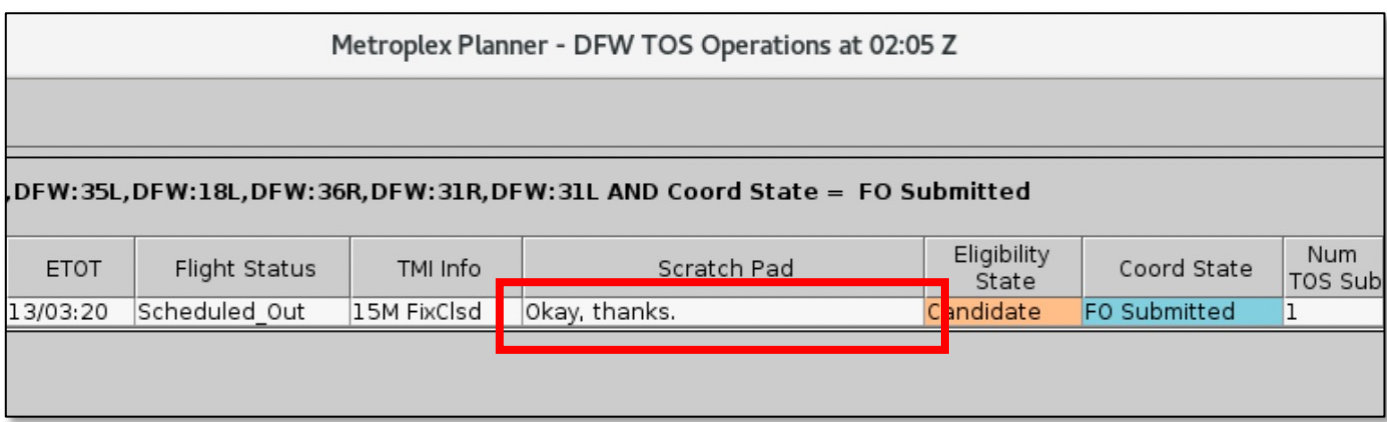

• From the TOS table in the **Tower**, open the right-click menu and select "**Mark Scratch Pad As Read**" to remove the green highlight from the Scratch Pad column.

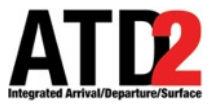

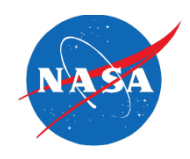

# **Configuring the TOS Departure Table for Scratch Pad Entries**

ATD-2 Metroplex Planner v6.0

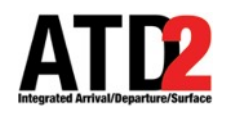

# **TOS Table Configuration**

There are three ways to configure TOS tables to e entries are visible.

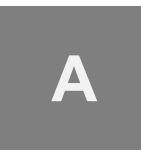

Insert the Scratch Pad column into each existing table.

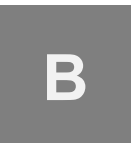

Add a new TOS table at the bottom of the other TOS tables which shows only flights with Scratch Pad entries.

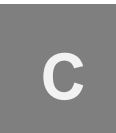

Create a single, separate TOS table, exclusively for flights with Scratch Pad entries.

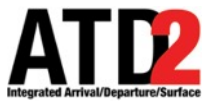

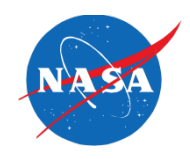

# **Approach A: Add the "Scratch Pad" Column to Each Existing TOS Table**

ATD-2 Metroplex Planner v6.0

### **Approach A: Add to Each Existing TOS Table ATD2**

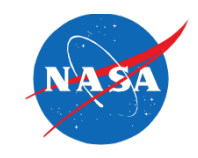

• **Approach A: Add the "Scratch Pad" column to each existing TOS table.**

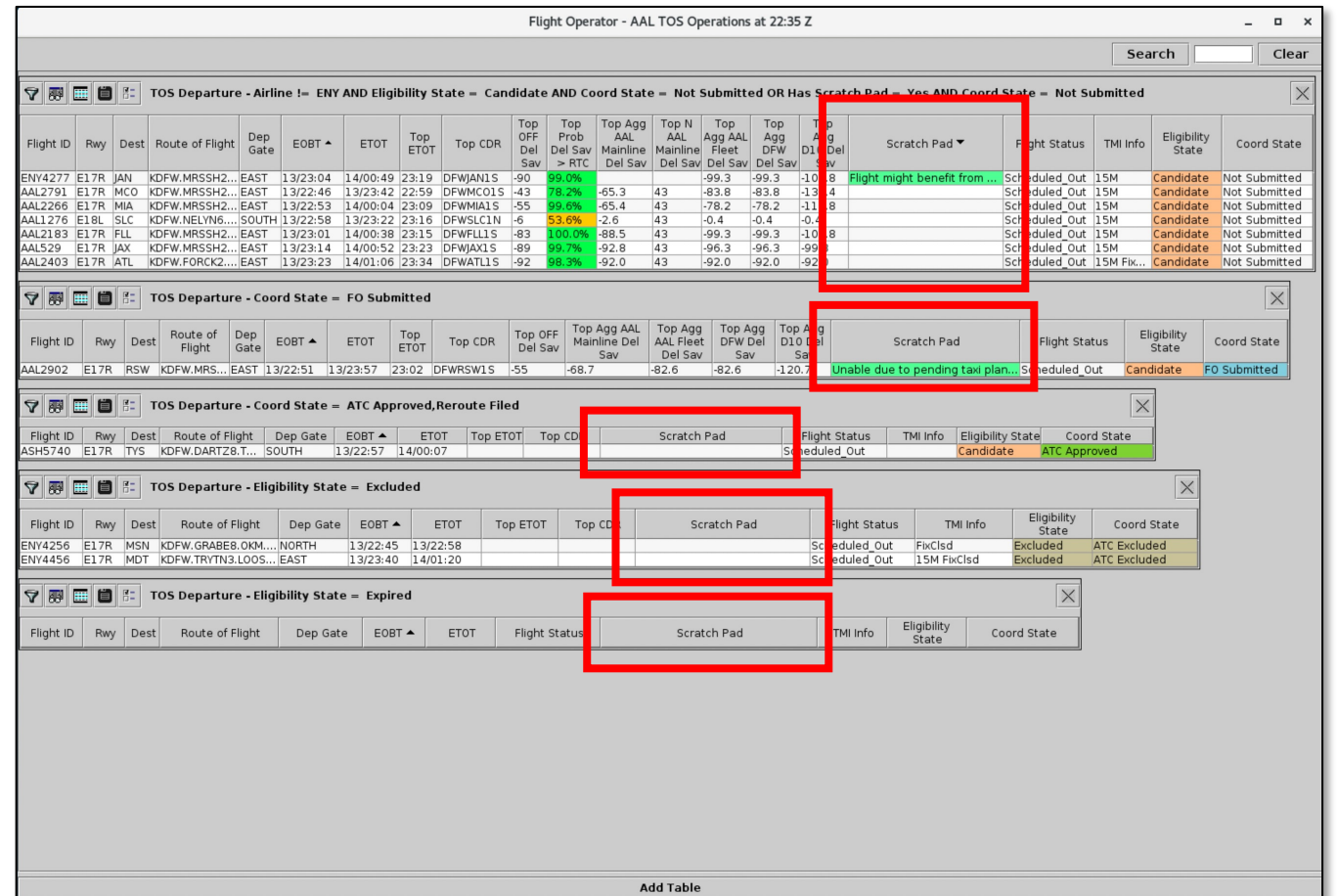

We'll use Column Settings, Filters, Properties, and Sorting to configure the exiting tables.

### **Approach A: Add to Each Existing TOS Table ATD2**

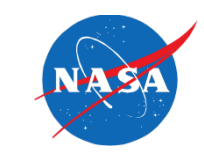

### **1** Select the "**Show/Hide Columns**" icon.

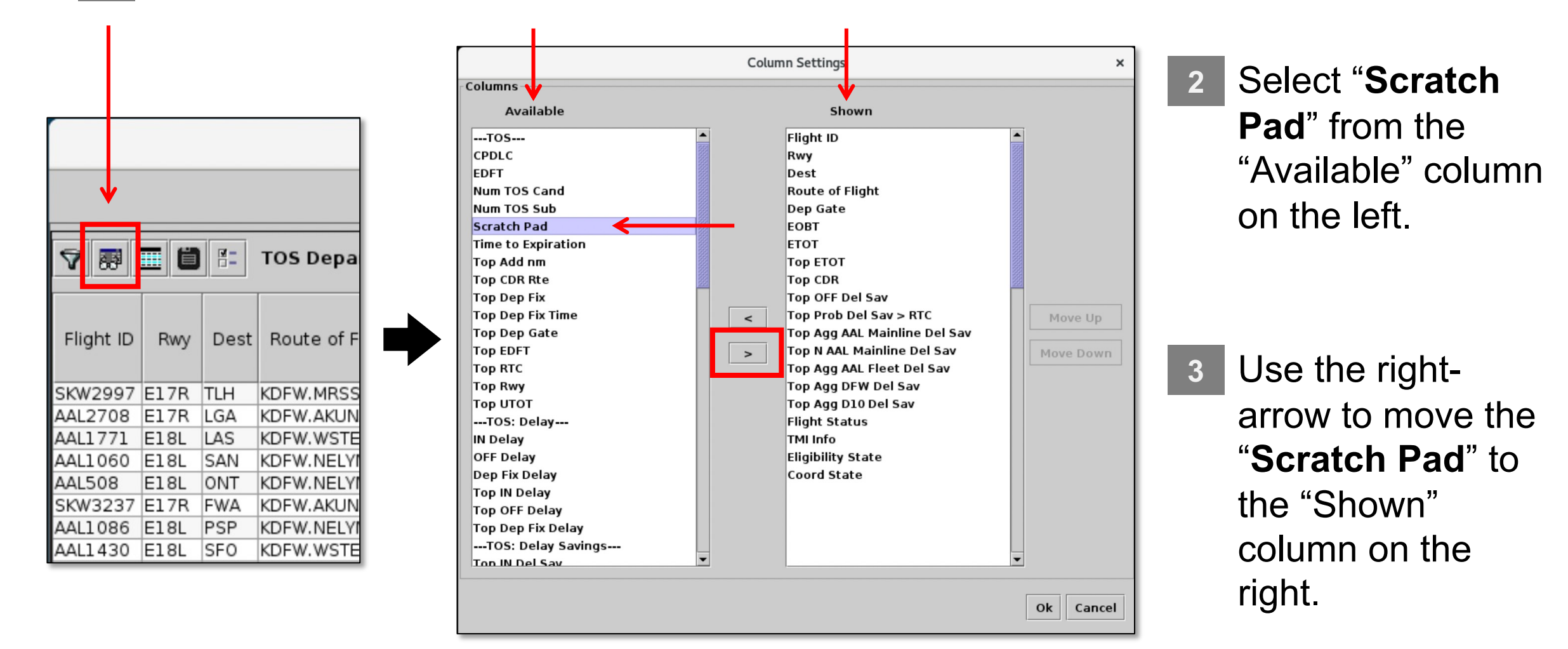

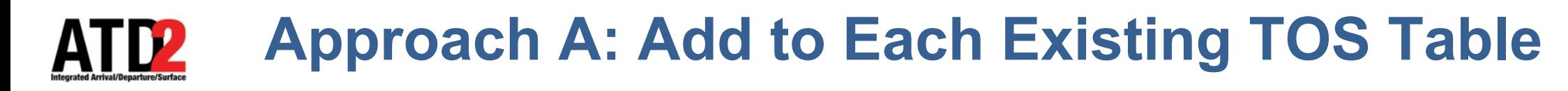

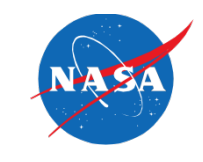

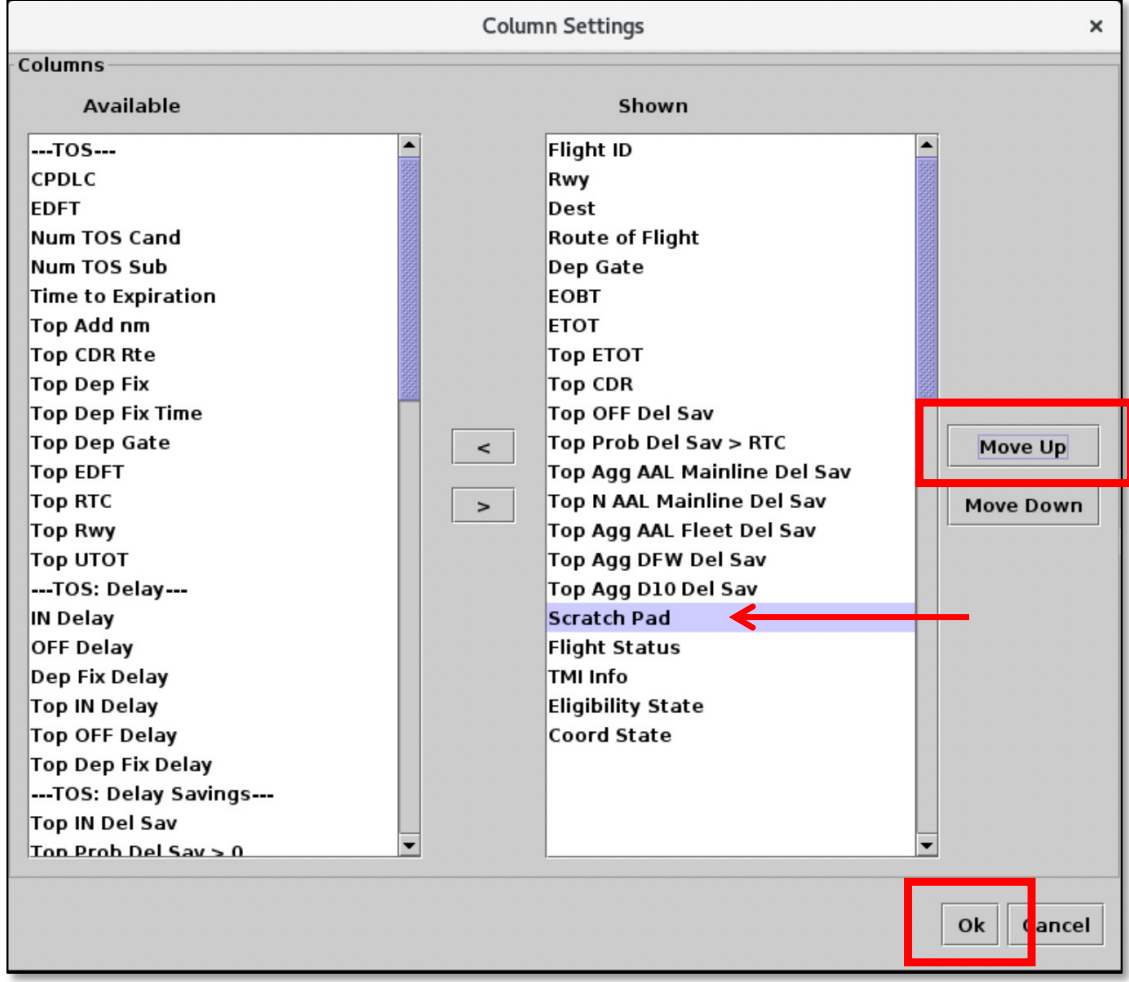

- **4** Use the "**Move Up**" button to reposition the "Scratch Pad" column.
- **5** When complete, select "**Ok**."

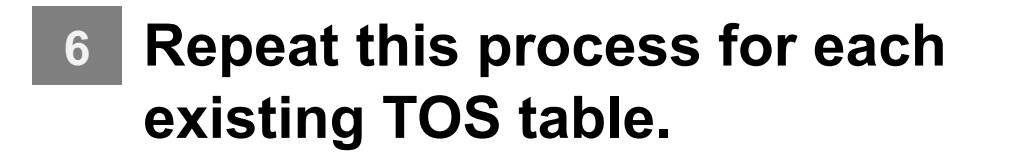

### **Approach A: Add to Each Existing TOS Table ATD2**

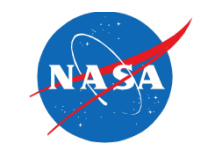

• The "**Scratch Pad**" column is now included in each TOS table.

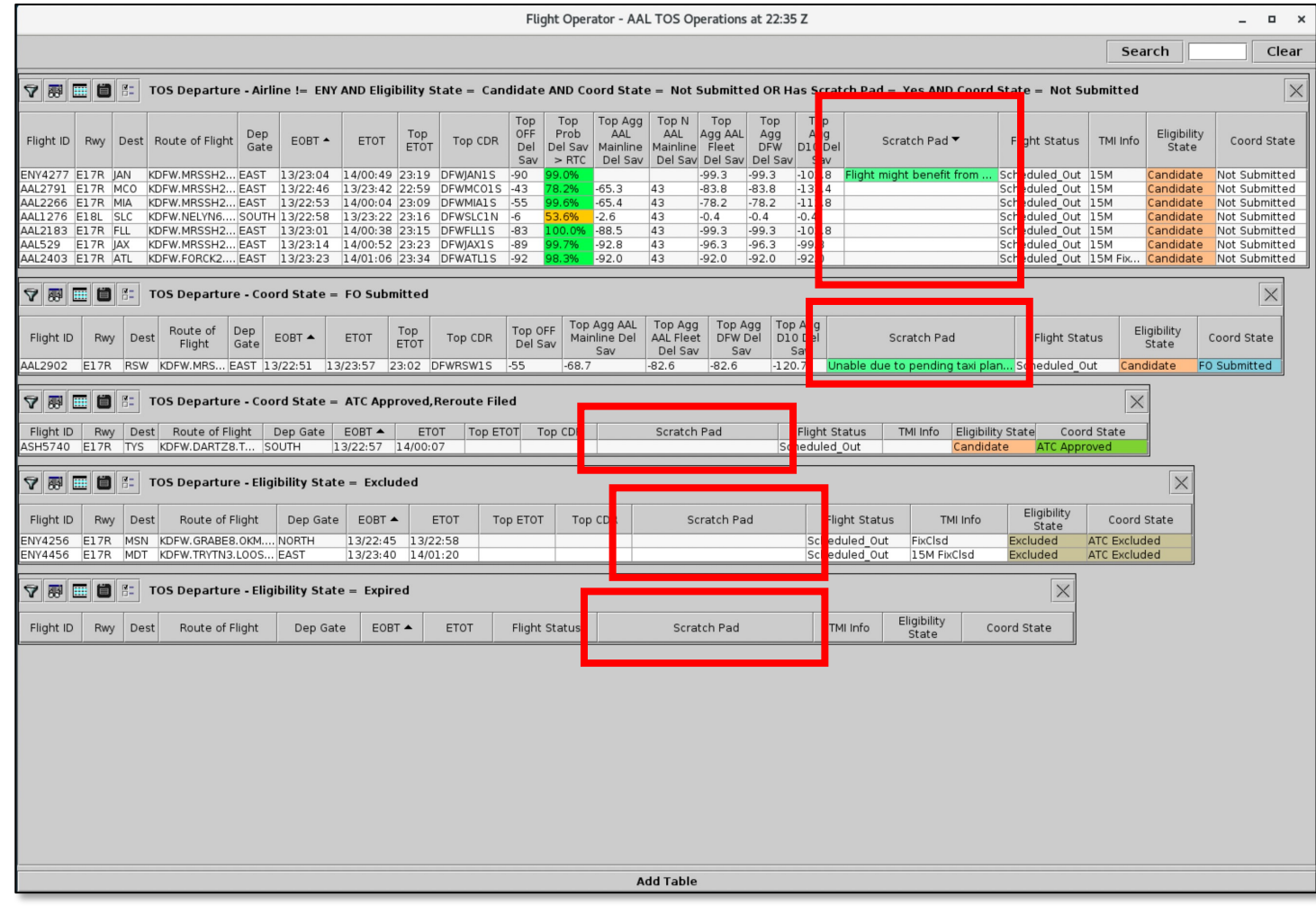

# **Approach A: Add to Each Existing TOS Table**

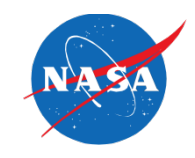

• Some users configure the first TOS table to show flights with "**Candidate**" routes that have not yet been submitted ("**Not Submitted**").

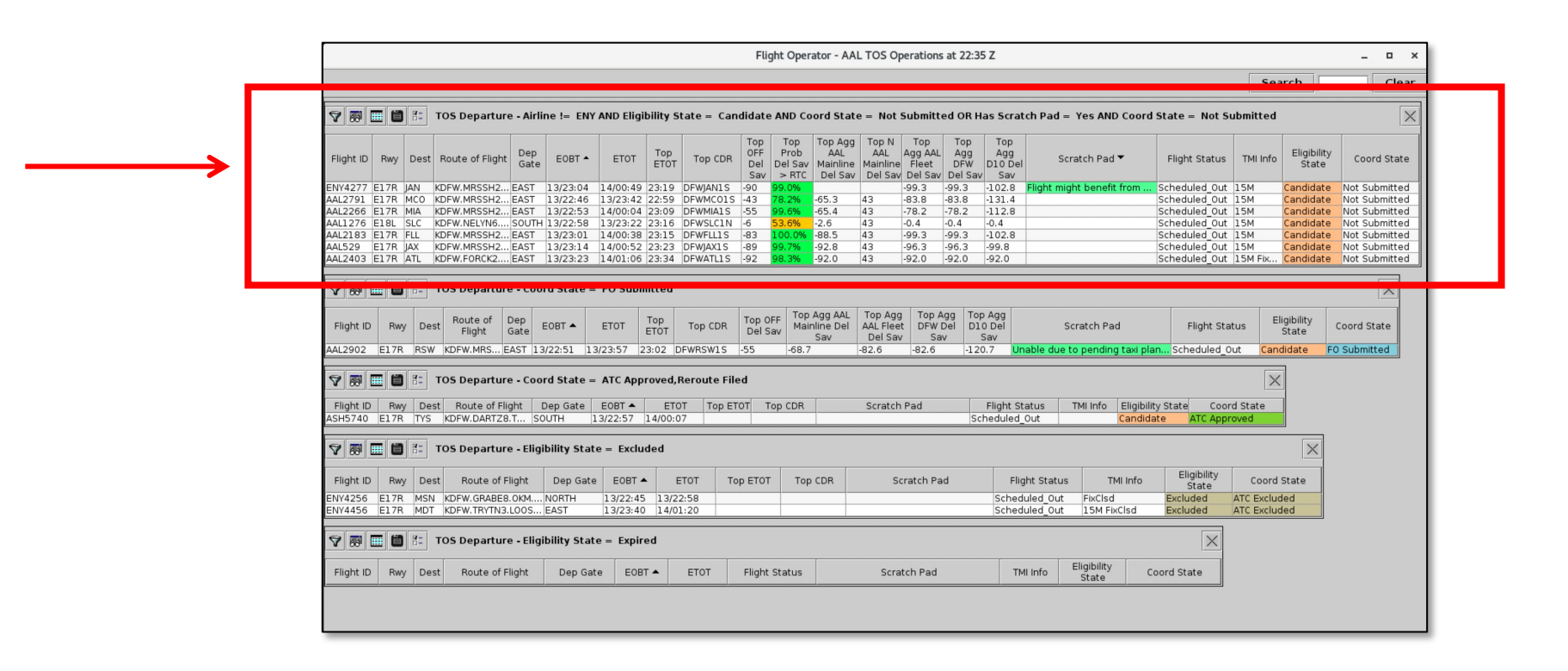

• To ensure that all Scratch Pad entries are visible in this table, on Slides 23 – 31 we suggest several additional configuration settings for this TOS table.

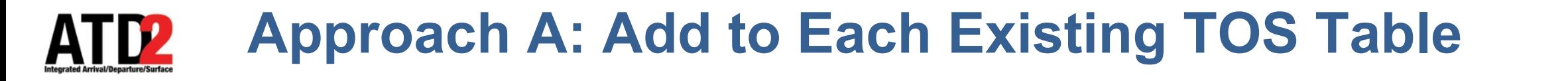

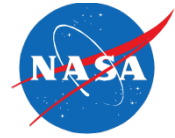

• The first TOS table is often already filtered by:

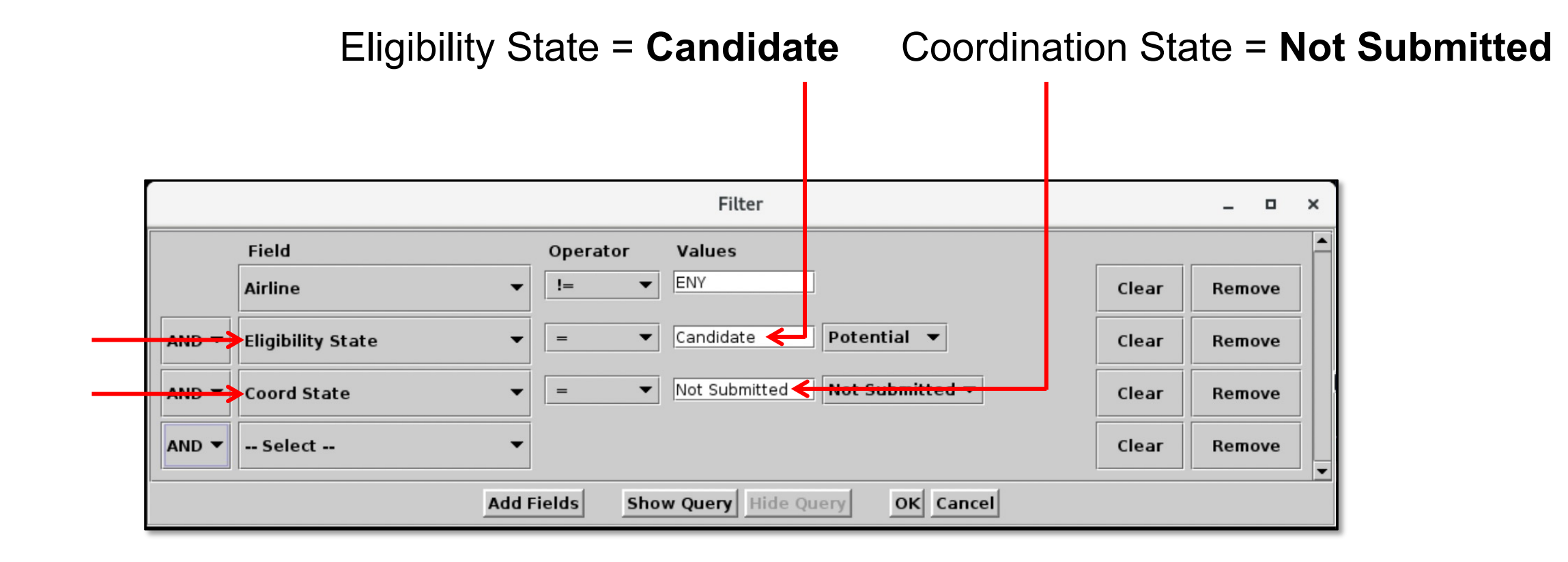

\* The table may also include Tower- or Operator-specific filters.

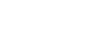

### **Approach A: Add to Each Existing TOS Table ATIZ**

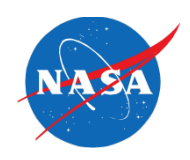

• To ensure all flights with Scratch Pad entries are displayed in the first TOS table, we'll add two more filters to this table.

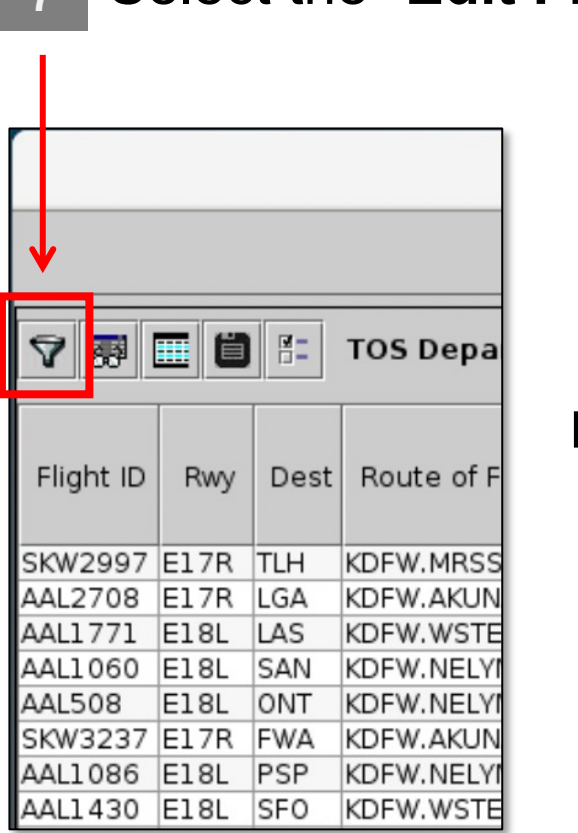

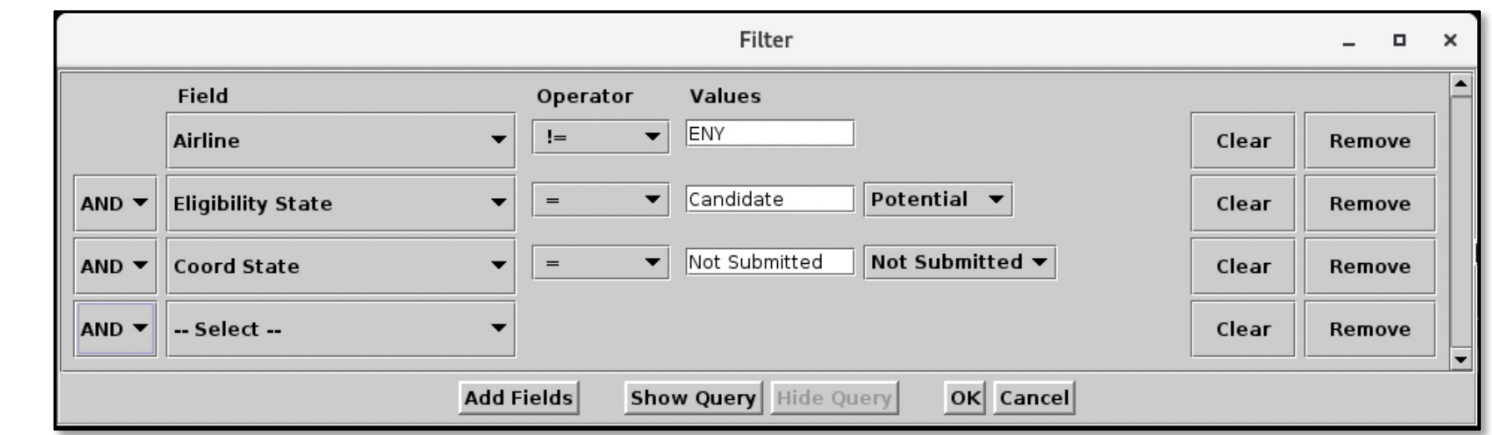

### **7** Select the "**Edit Filters**" icon.

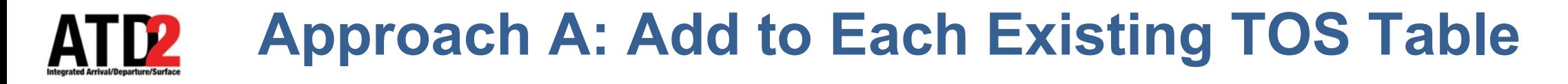

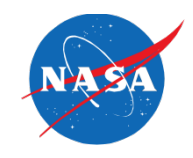

• First, "**Has Scratch Pad**."

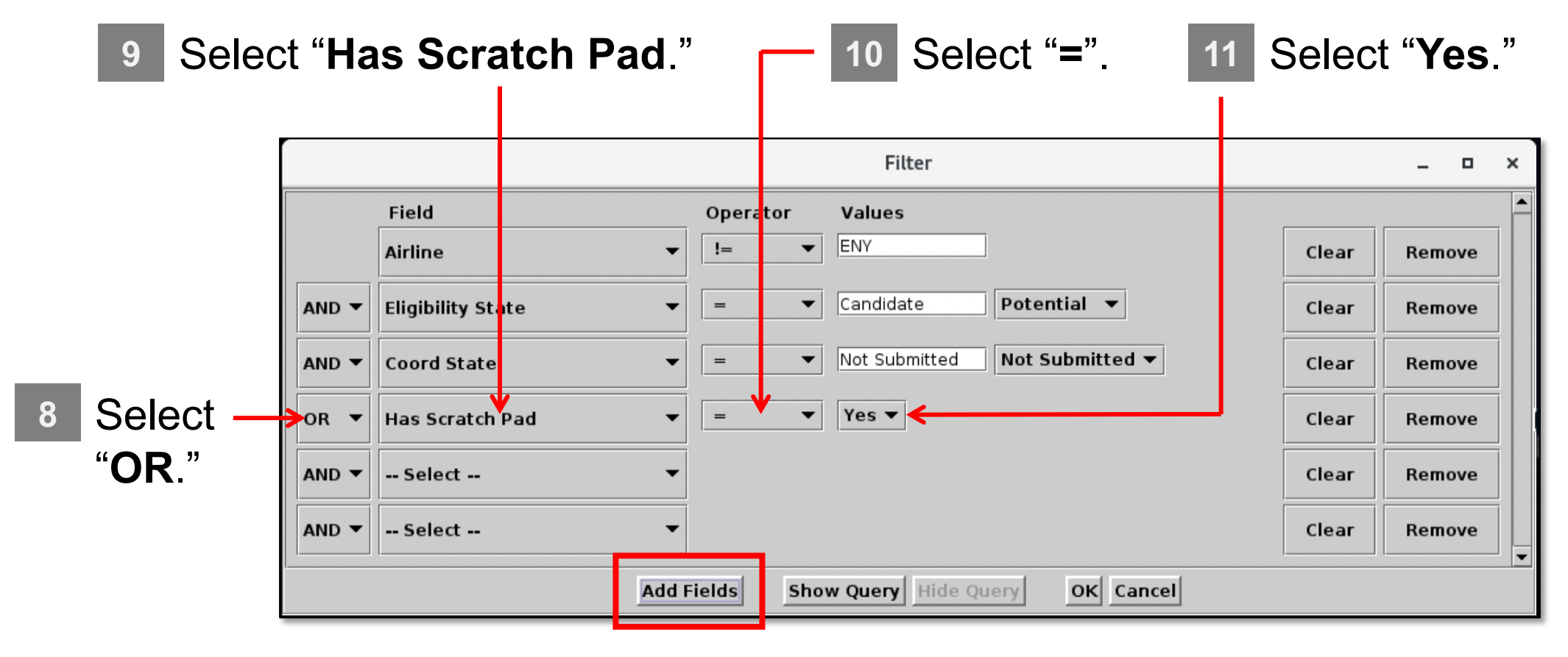

\*If no new rows are available, select "**Add Fields**."

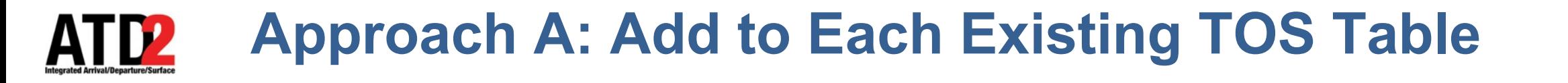

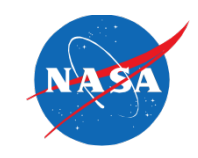

• Second, Coordination State = "**Not Submitted**".

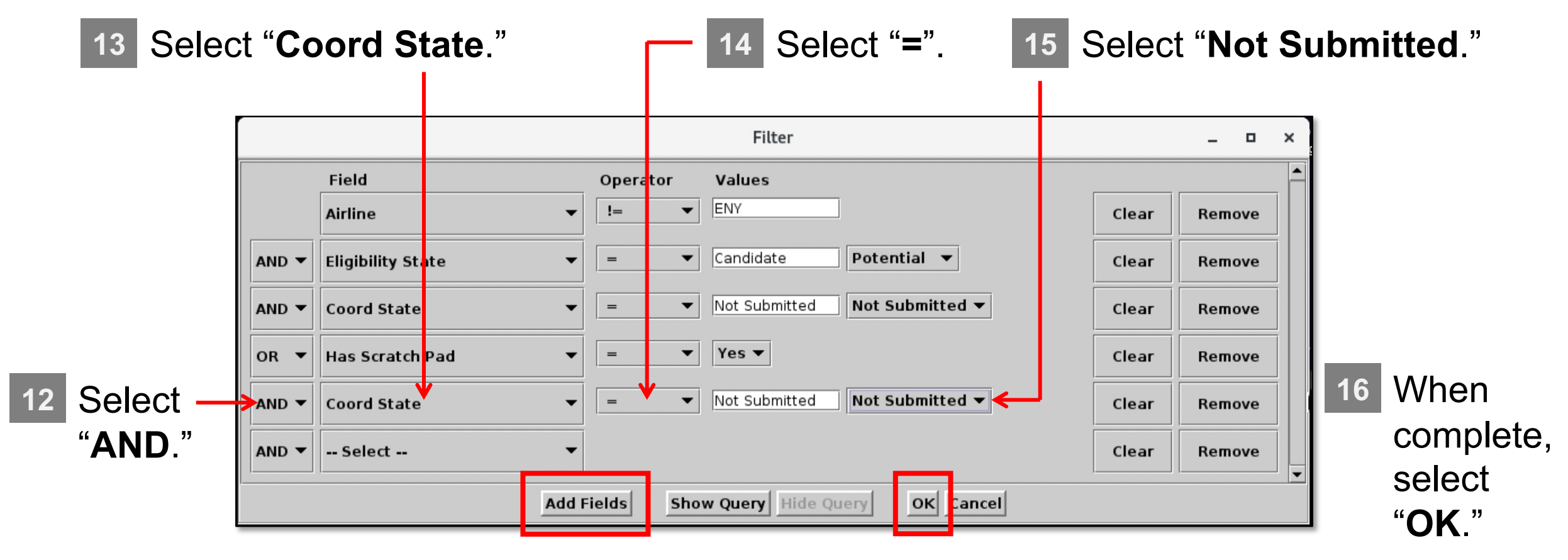

\*If no new rows are available, select "**Add Fields**."

# **Approach A: Add to Each Existing TOS Table**

• The additional filter criteria are shown in the header of the TOS table.

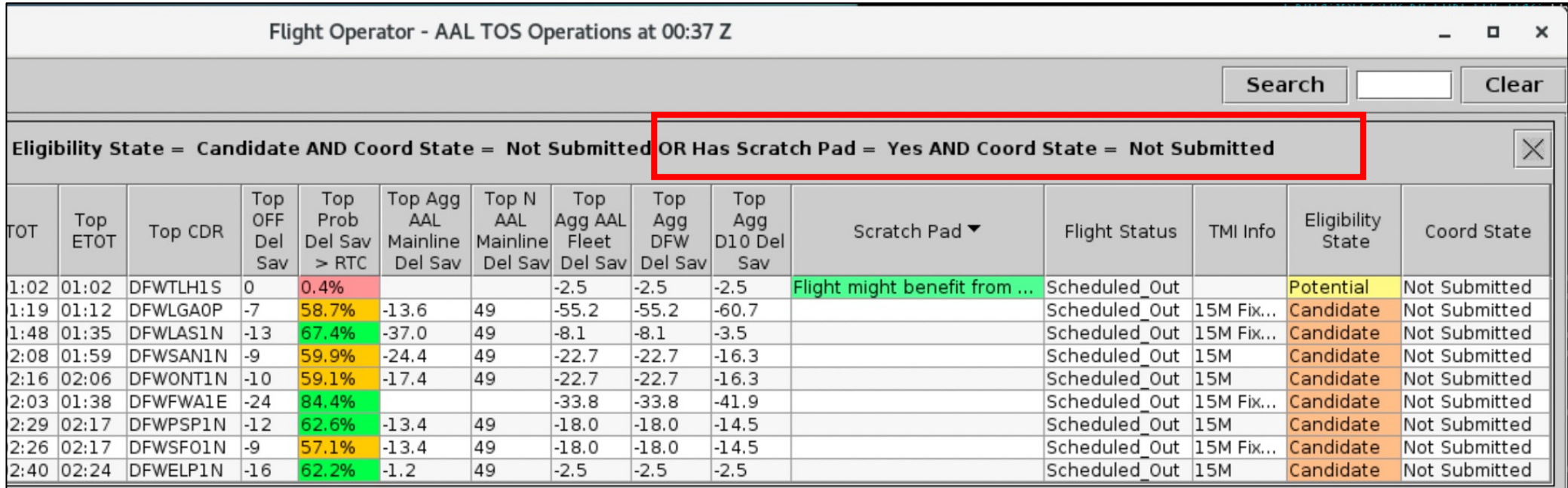

• These additional filters ensure that all "**Not Submitted**" flights *with* Scratch Pad entries (including those with "**Potential**" status) are displayed in this table.

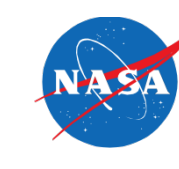

### **Approach A: Add to Each Existing TOS Table** I IZ

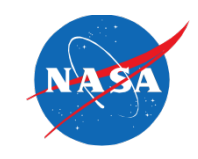

• Some users sort the first TOS table by the "**EOBT**" column, in ascending order.

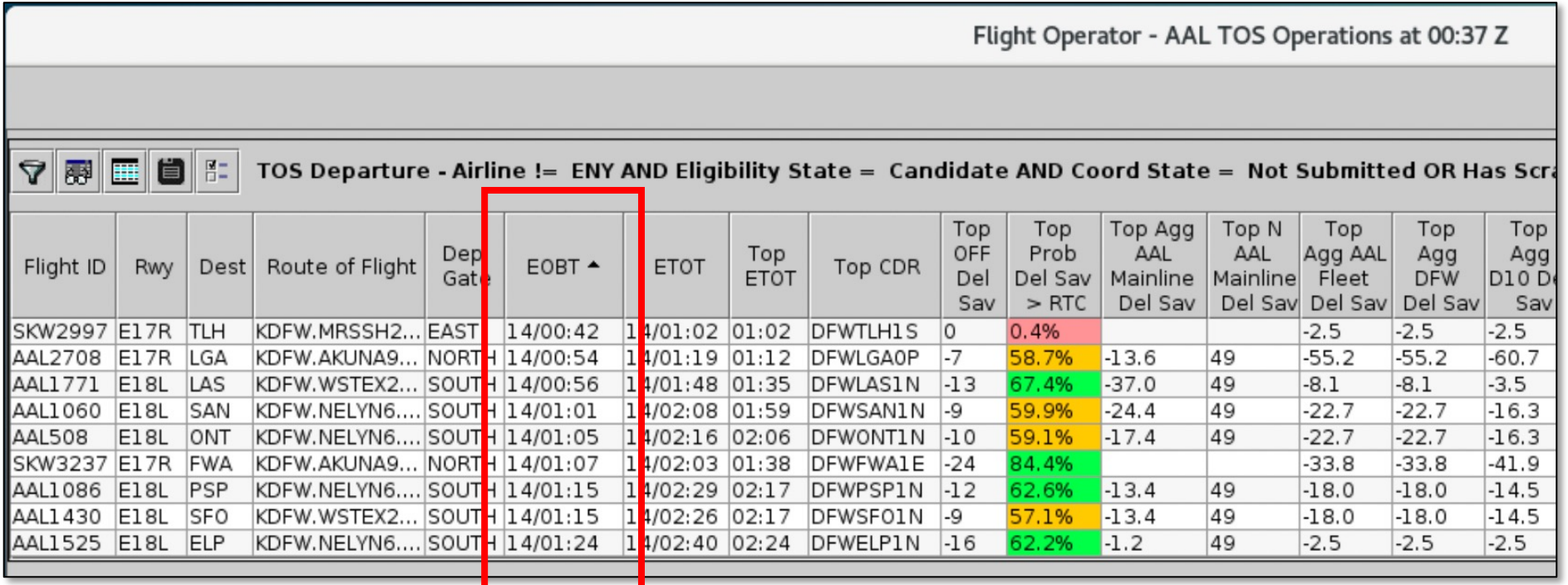

• We can continue sorting the table by EOBT while ensuring that flights with Scratch Pad entries appear at the top of the table.

# **Approach A: Add to Each Existing TOS Table**

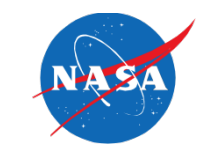

**17** Use the mouse to click on the header of the "**Scratch Pad**" column. Click **twice** to sort the column in descending order (down arrow).

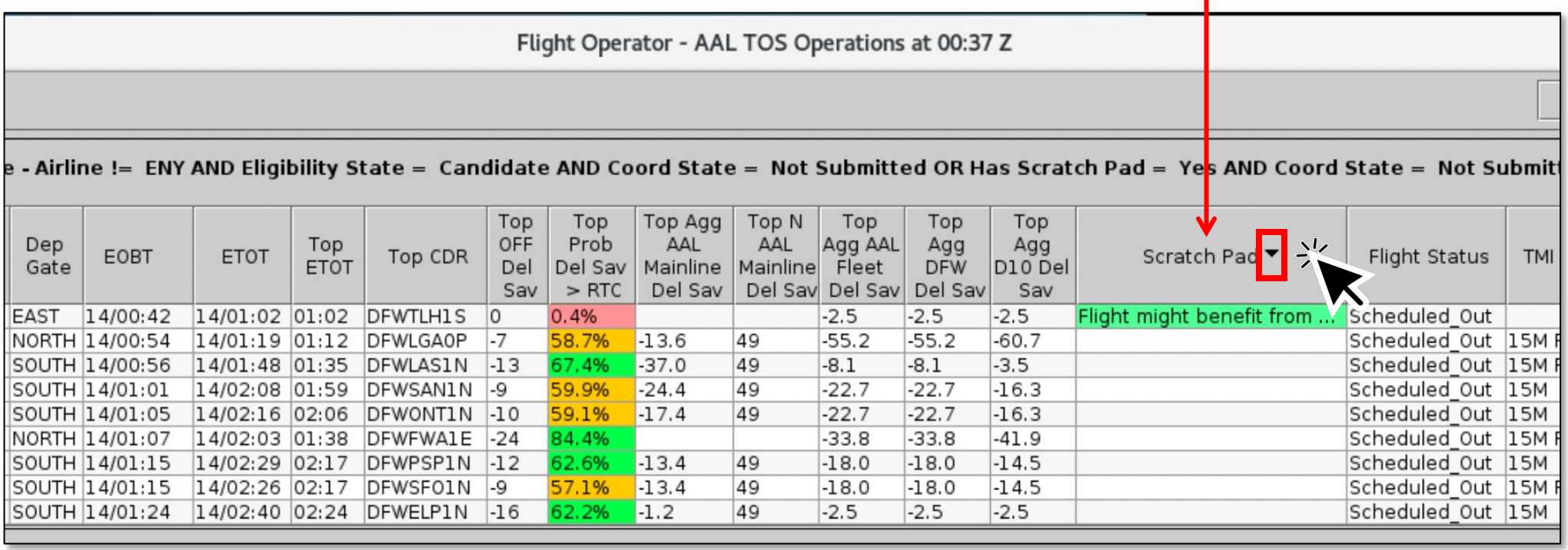

• Flights that *have* Scratch Pad entries are now displayed at the top of the table.

### **Approach A: Add to Each Existing TOS Table** I IZ

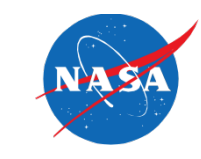

- **18** On the keyboard, press and hold the "**Ctrl**" key.
- **19** While holding the "**Ctrl**" key, click on the header of the "**EOBT**" column. Click **once** to sort the column in ascending order (up arrow).

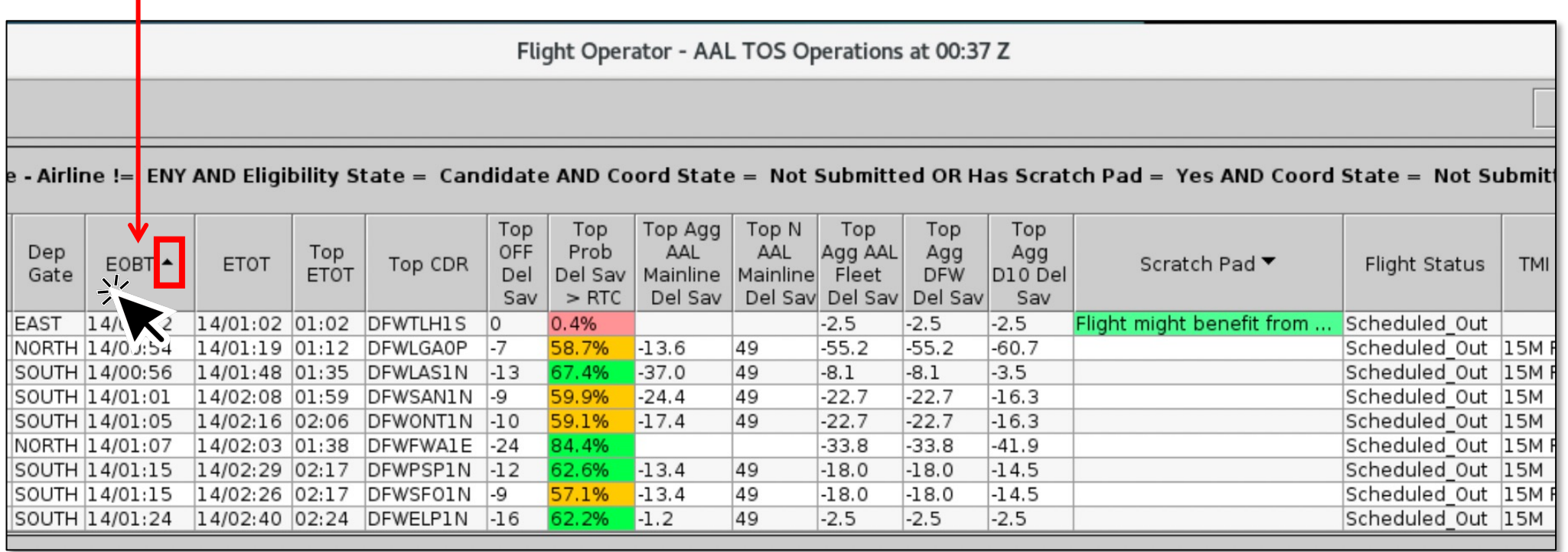

• All flights without a Scratch Pad entry are now sorted by EOBT.

#### **Approach A: Add to Each Existing TOS Table ATIZ**

• Finally, ensure that all rows of the TOS table are displayed.

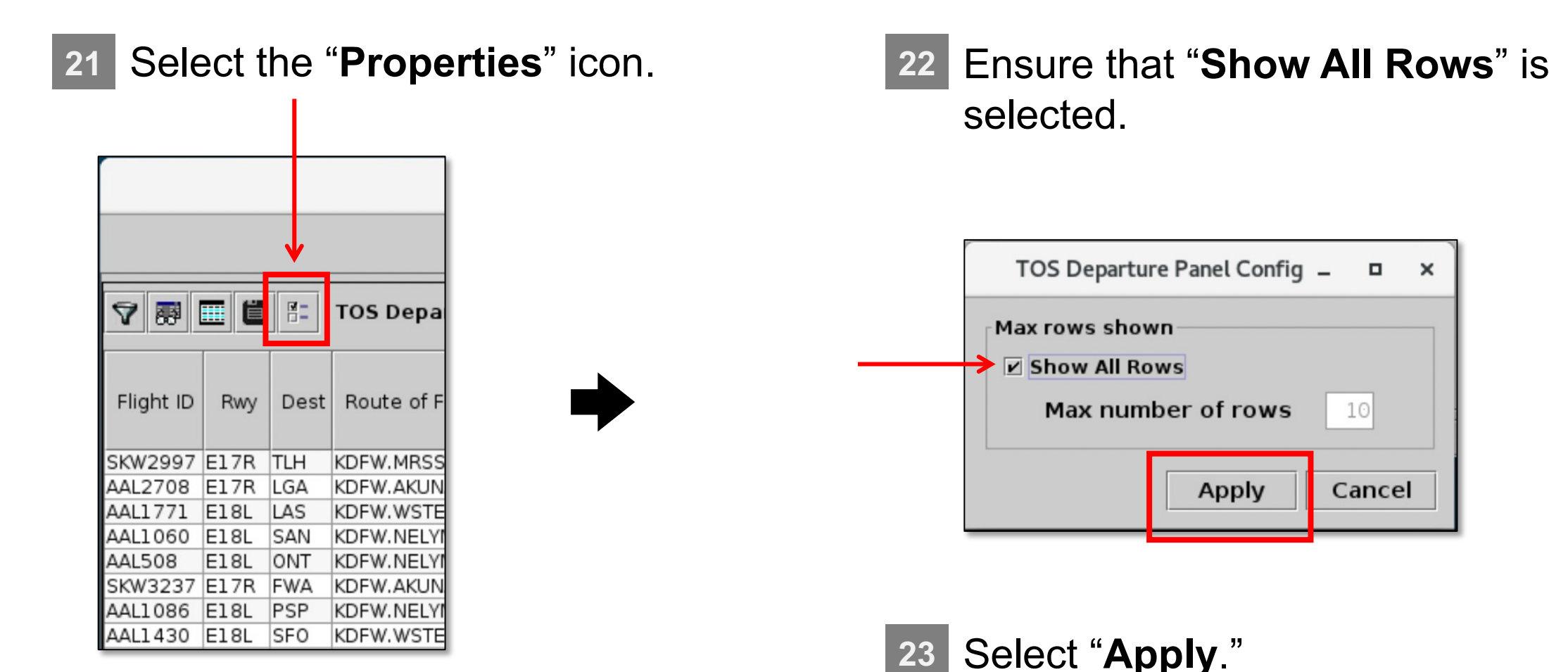

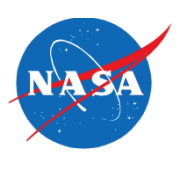

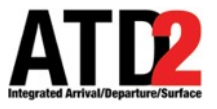

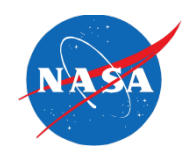

# **Approach B: Add a New TOS Table which Shows Only Flights with Scratch Pad Entries**

<span id="page-31-0"></span>ATD-2 Metroplex Planner v6.0

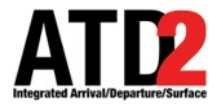

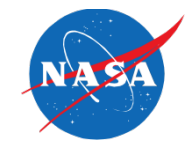

• **Approach B: Add a new TOS table to the TOS Operations window exclusively for flights with Scratch Pad entries.** 

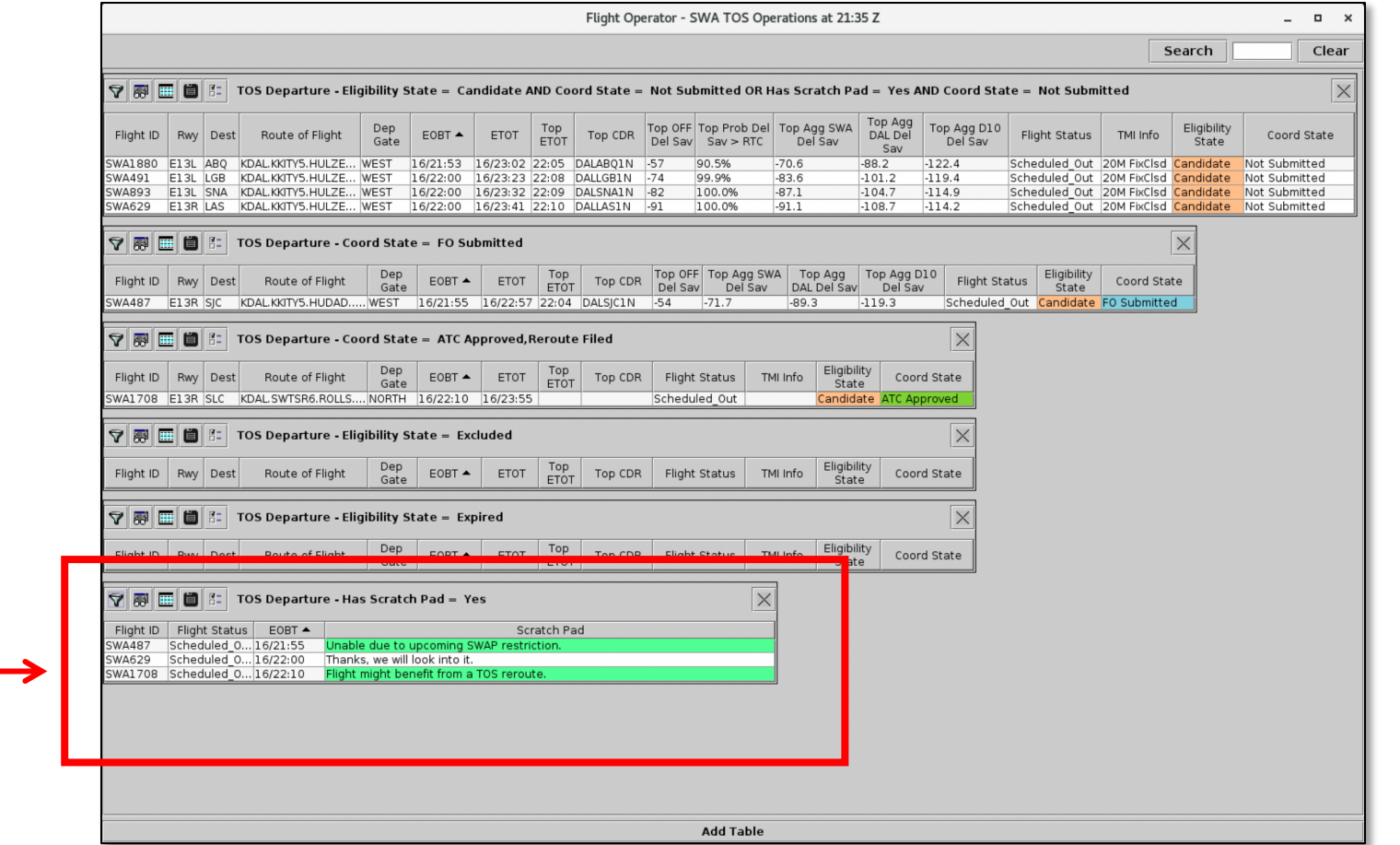

We'll use Column Settings, Filters, Properties, and Sorting to configure the new table.

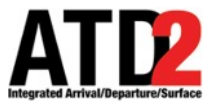

# **Approach B: Add a New TOS Table**

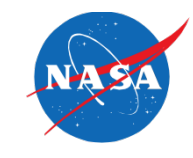

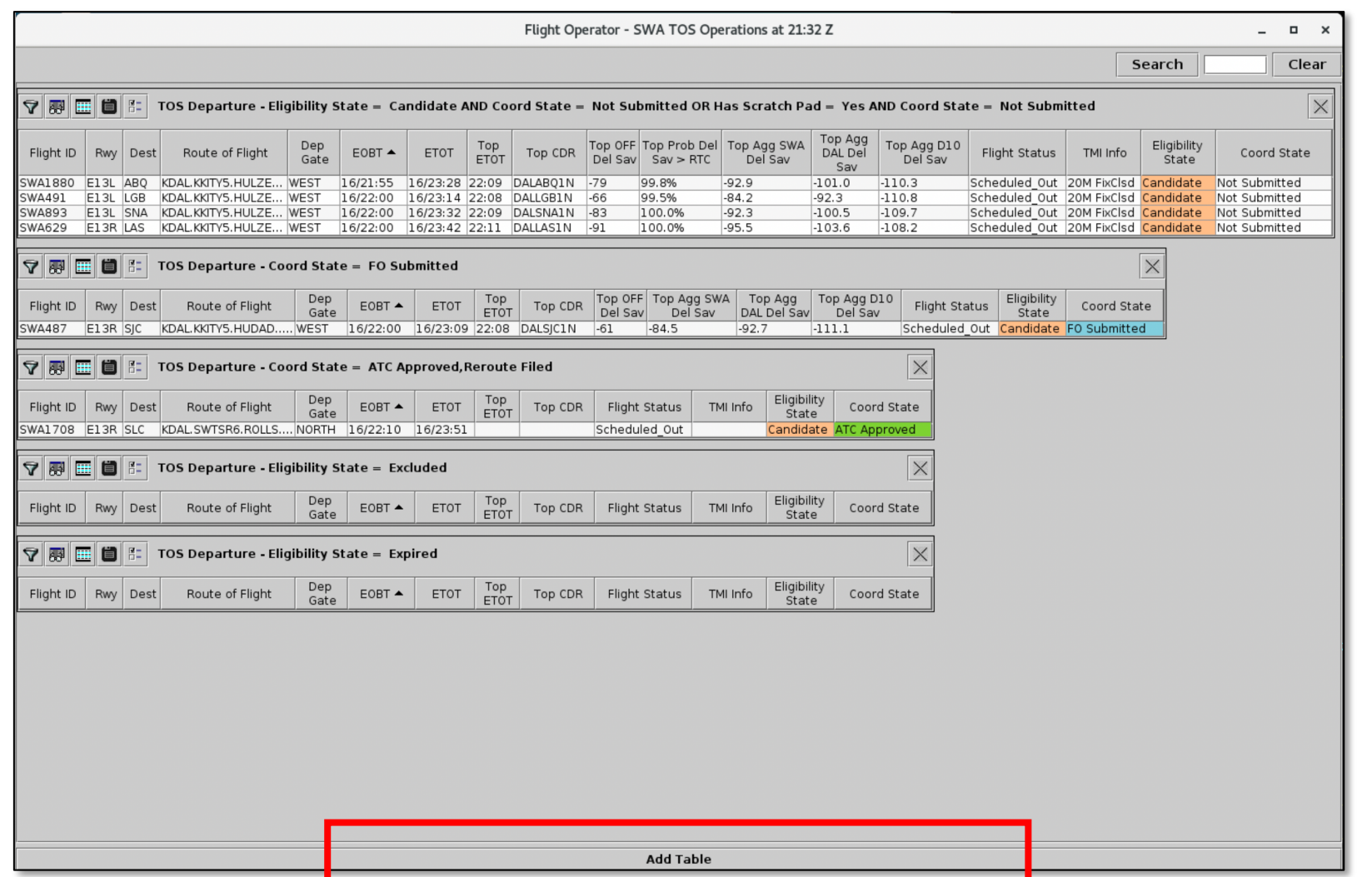

**1** Select the "**Add Table**" button at the bottom of the TOS Operations window.

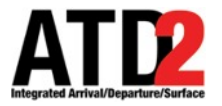

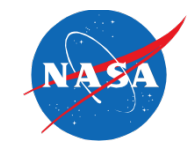

• The new TOS table is added below other tables in the TOS Operations window.

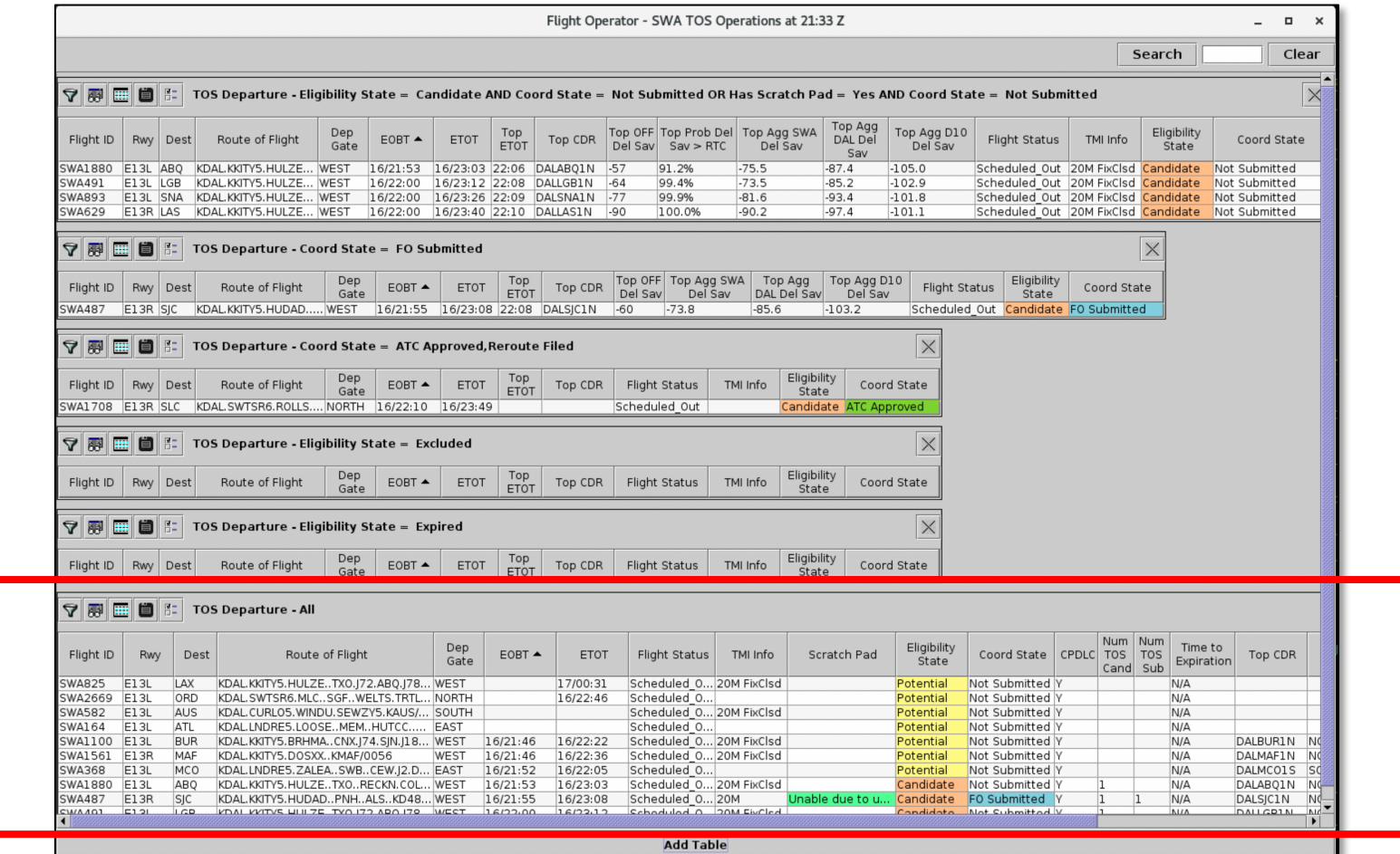

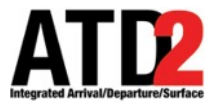

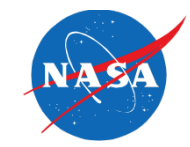

• The new TOS table is added below other tables in the TOS Operations window.

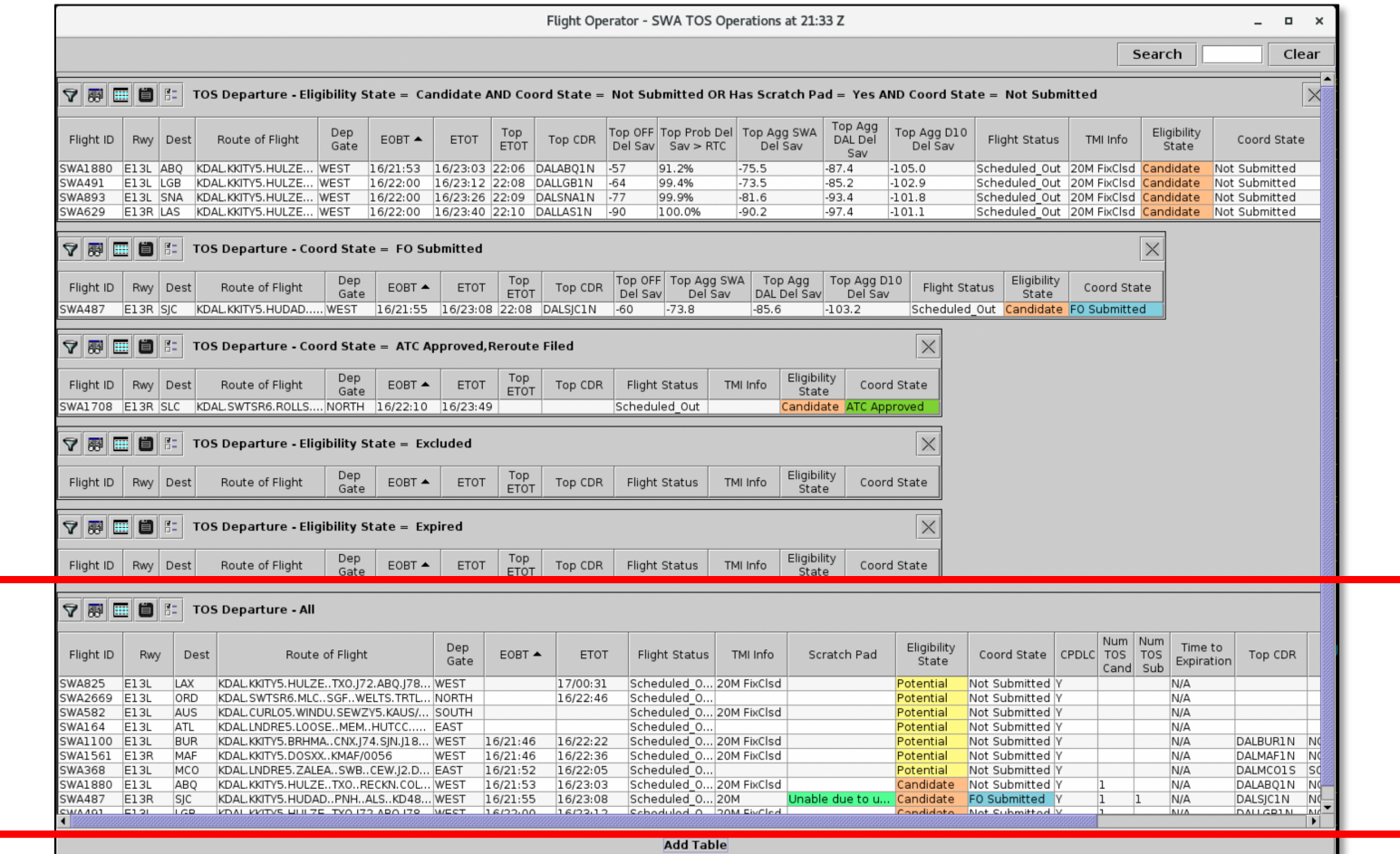

# **Approach B: Add a New TOS Table**

ate

ınd

ration

Sav

Move Up

Move Down

Ok | Cancel

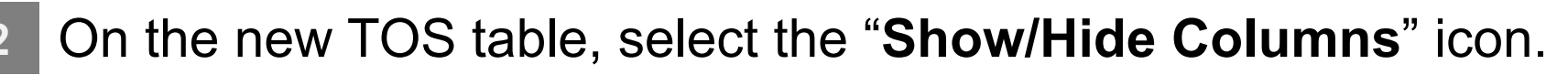

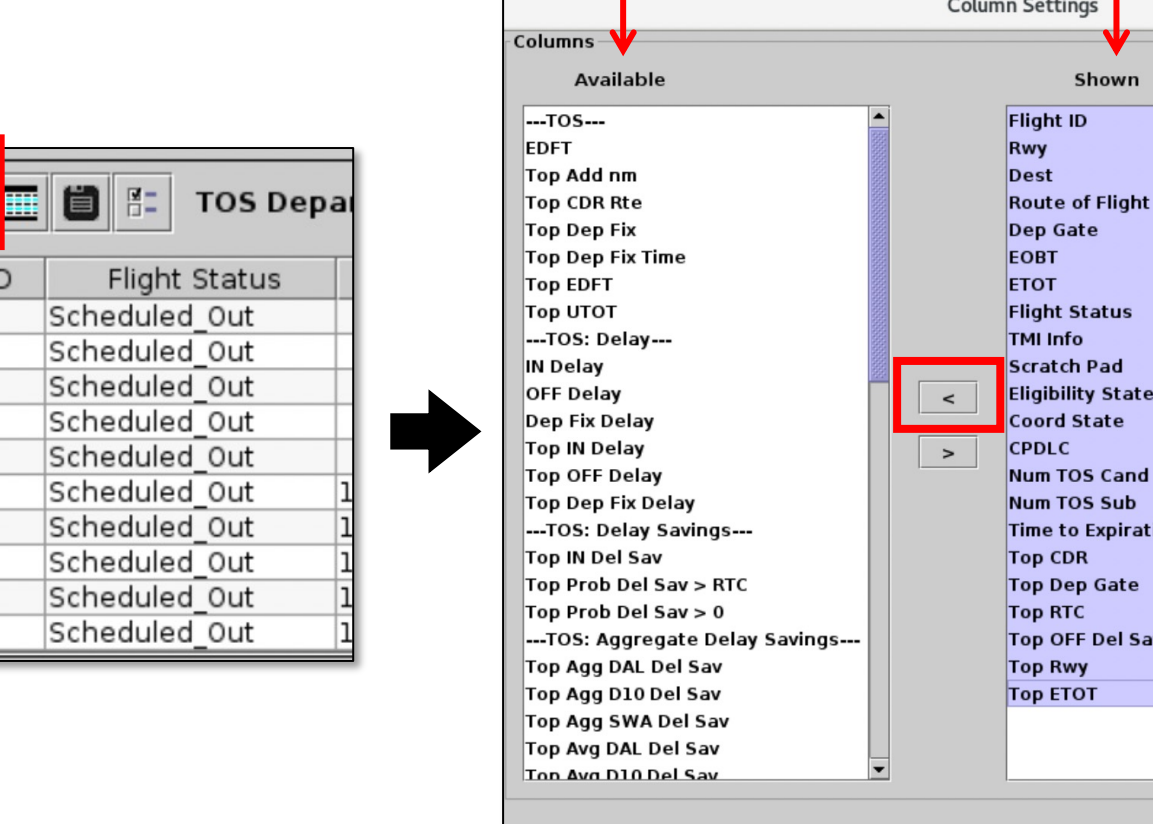

**ATIZ** 

63

Flight | SWA61 SWA820 SWA421

SWA1289 SWA1562

SWA553 SWA2166

SWA345 SWA44 SWA51

**3** Select all items in the "**Shown**" column on the right side.

> (Hold the "**Shift**" key to select multiple items at once.)

Select the left-arrow to move all items to the "**Available**" column, on the left side. **4**

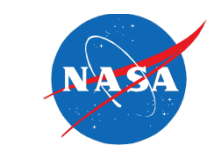

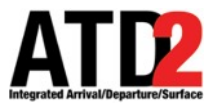

# **Approach B: Add a New TOS Table**

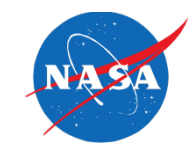

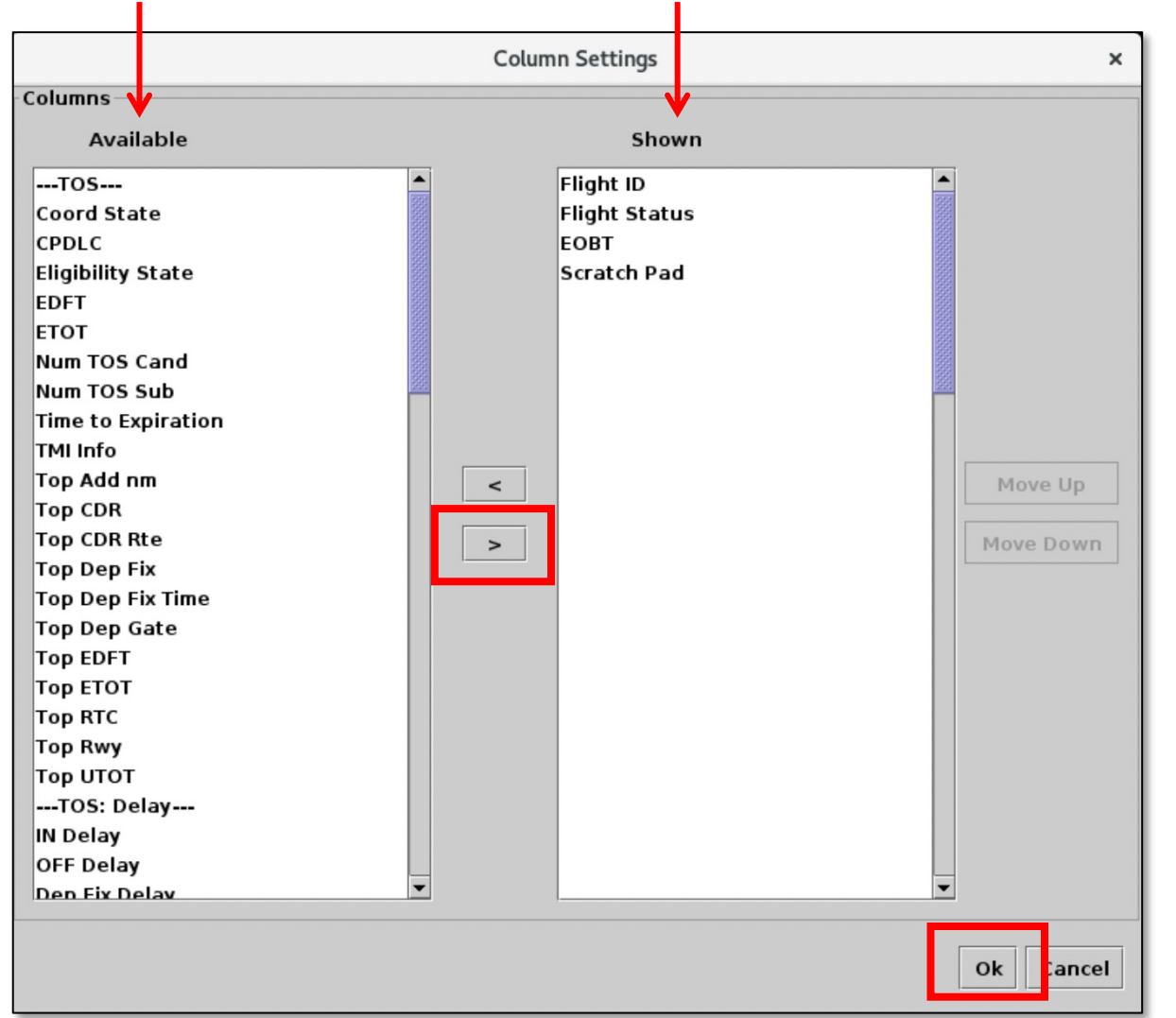

- **5** Use the right-arrow to move four items back to the "**Shown**" column on the right side:
	- **Flight ID**
	- **Flight Status**
	- **EOBT**
	- **Scratch Pad**

**6** When complete, select "**Ok**".

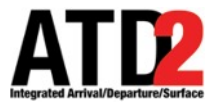

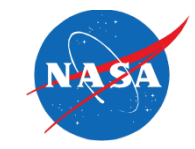

• The selected columns are shown in the new TOS table.

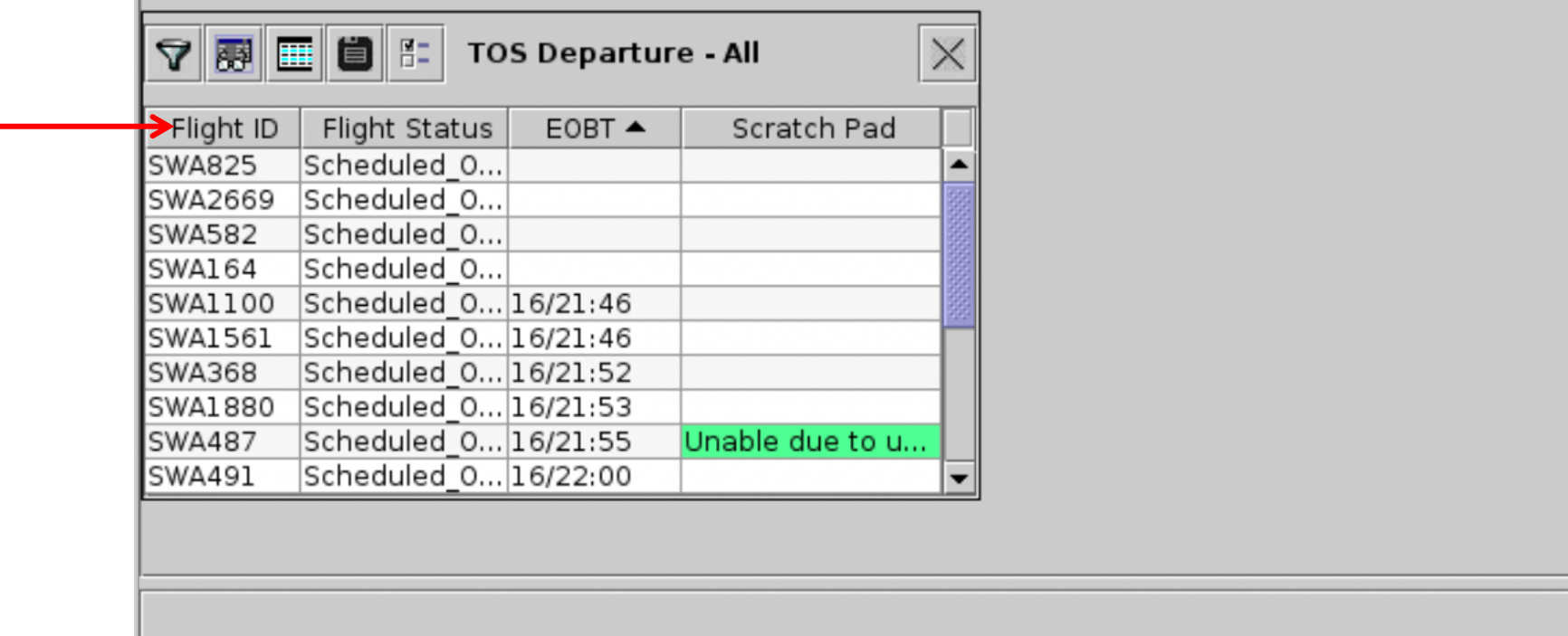

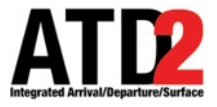

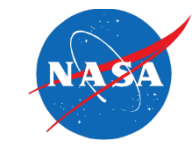

- Filter the table to display only flights that have Scratch Pad entries.
	- **7** On the new TOS table, select the "**Edit Filters**" icon.

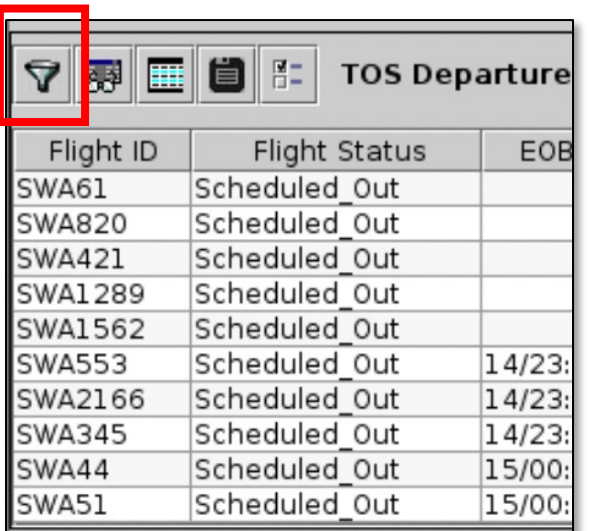

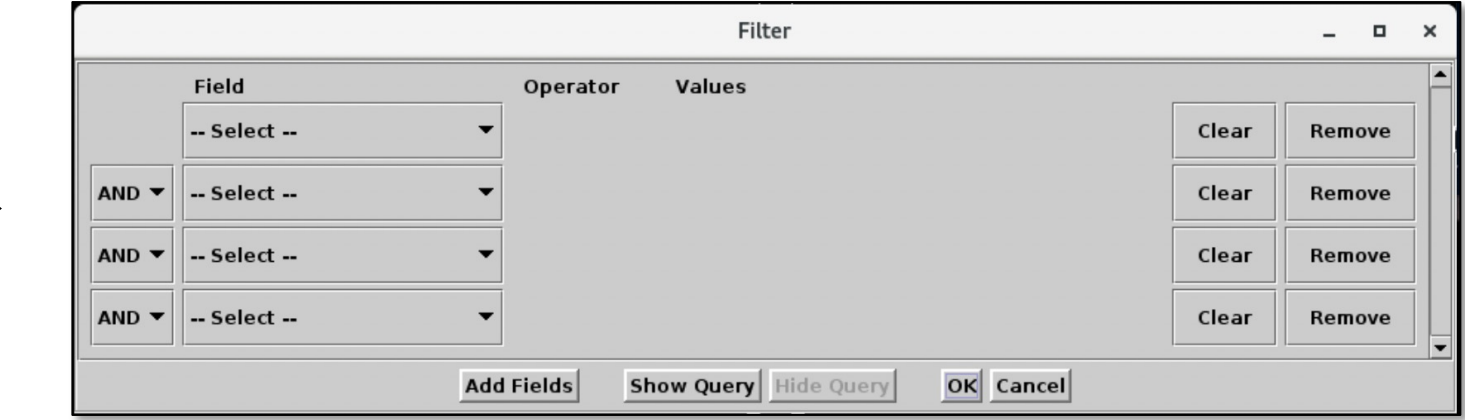

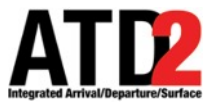

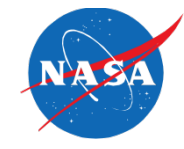

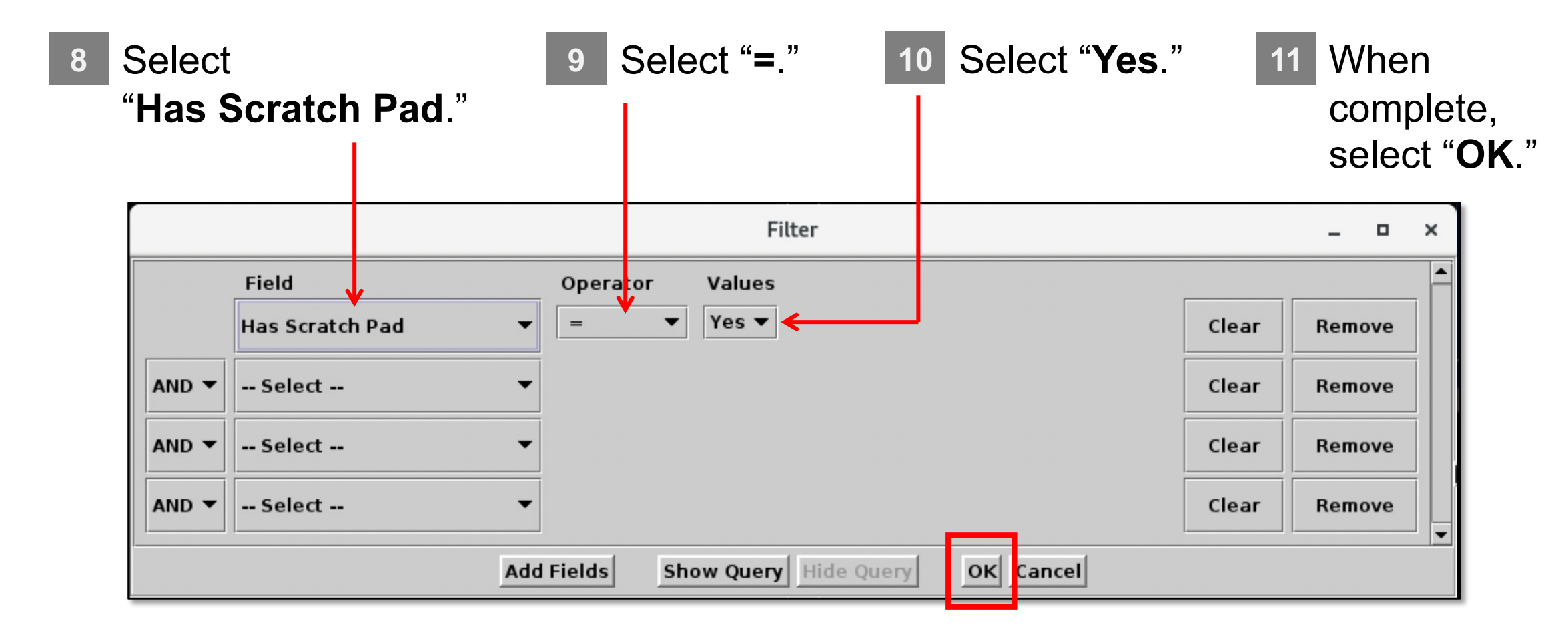

\* The table may also include Tower- or Operator-specific filters.

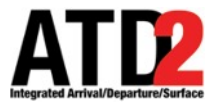

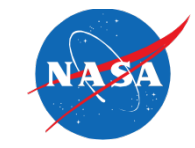

• The selected filter is shown in the header of the new TOS table.

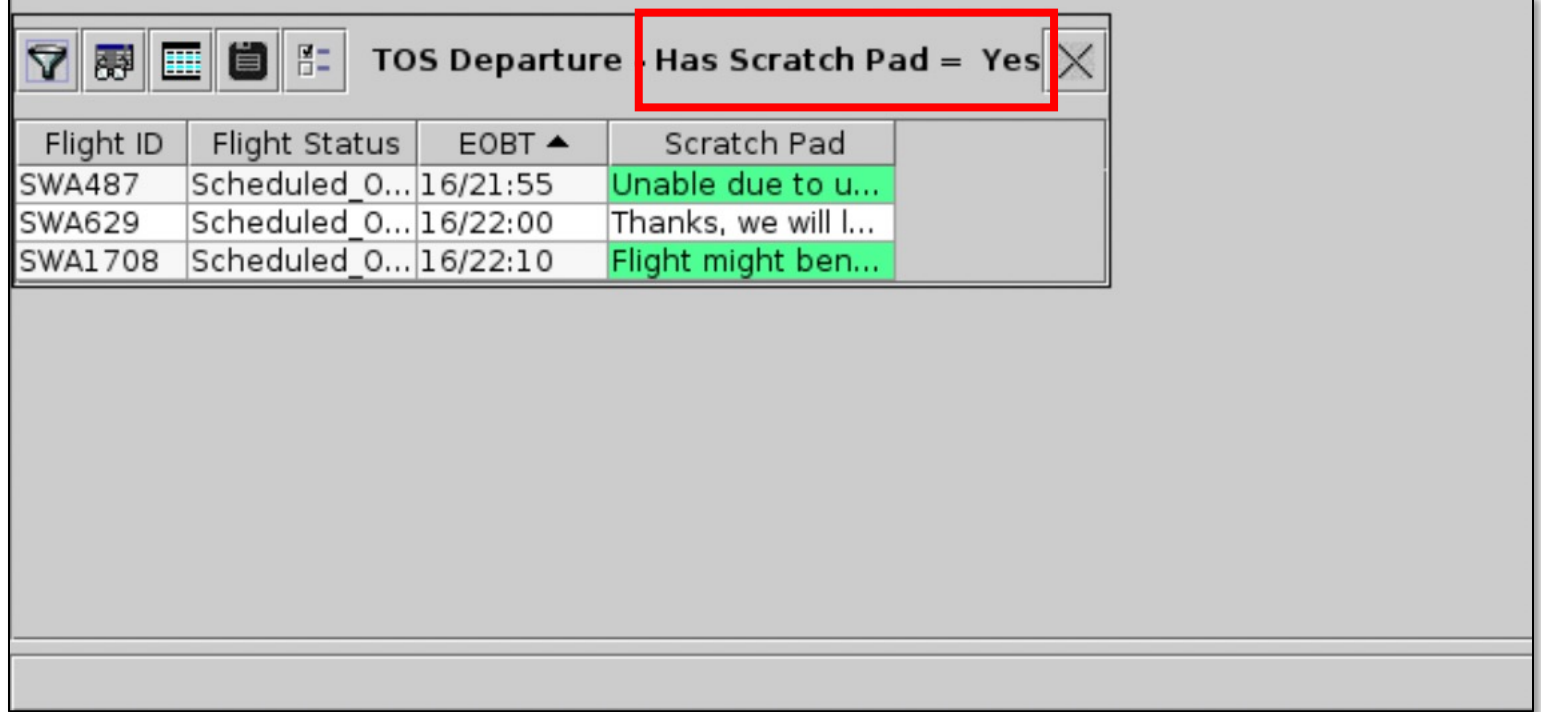

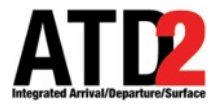

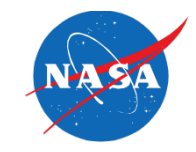

• Increase the width of the "**Scratch Pad**" column to ensure entries are visible.

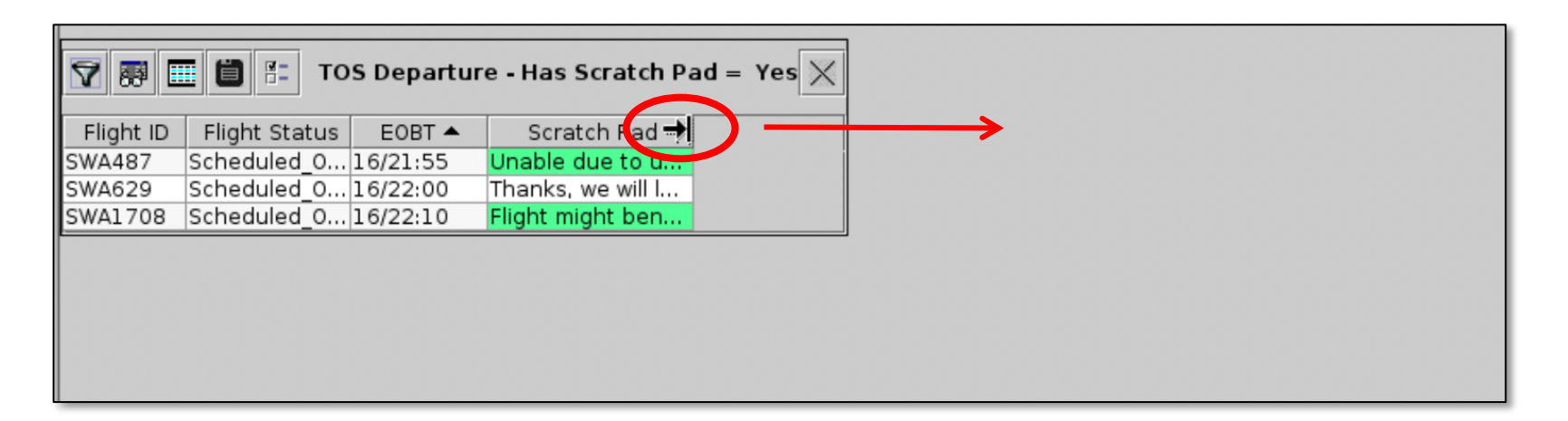

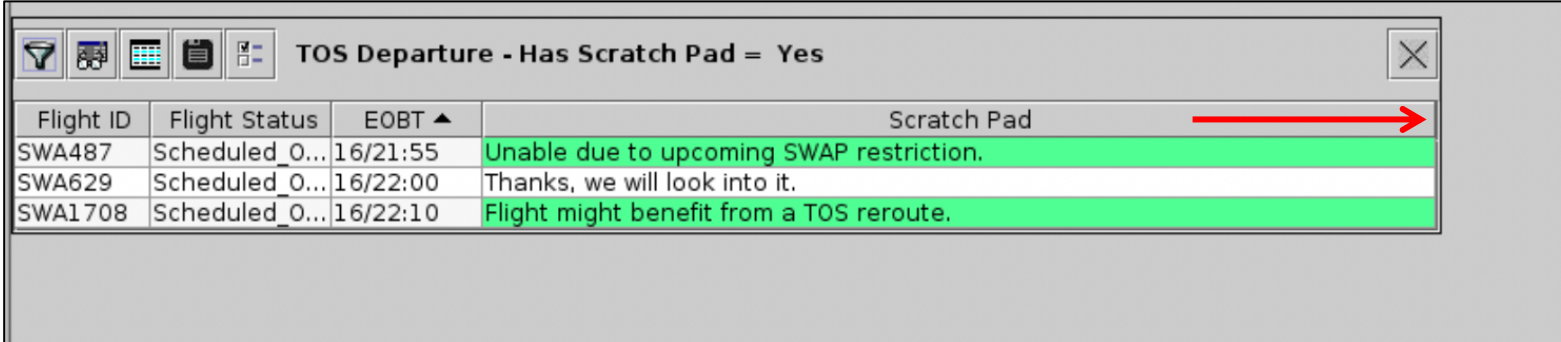

**12** Use the mouse to hover over the edge of the column.

Click and drag to adjust its width.

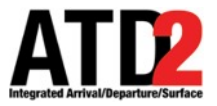

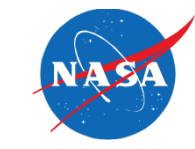

**13** To sort this table by EOBT, in ascending order, click on the header of the "**EOBT**" column until the arrow is pointing up.

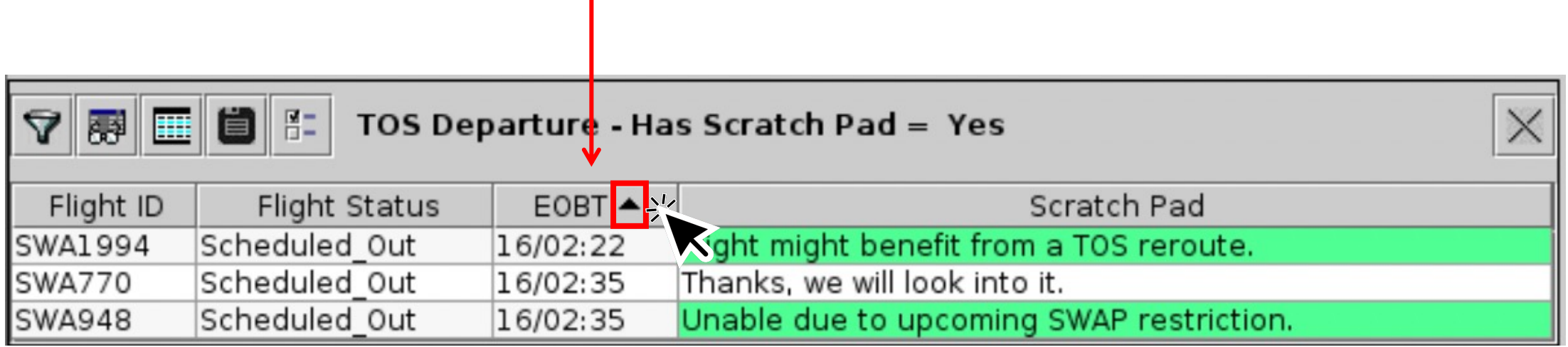

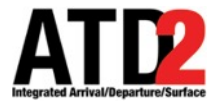

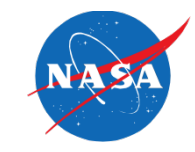

• Finally, ensure that all rows are displayed in the new table.

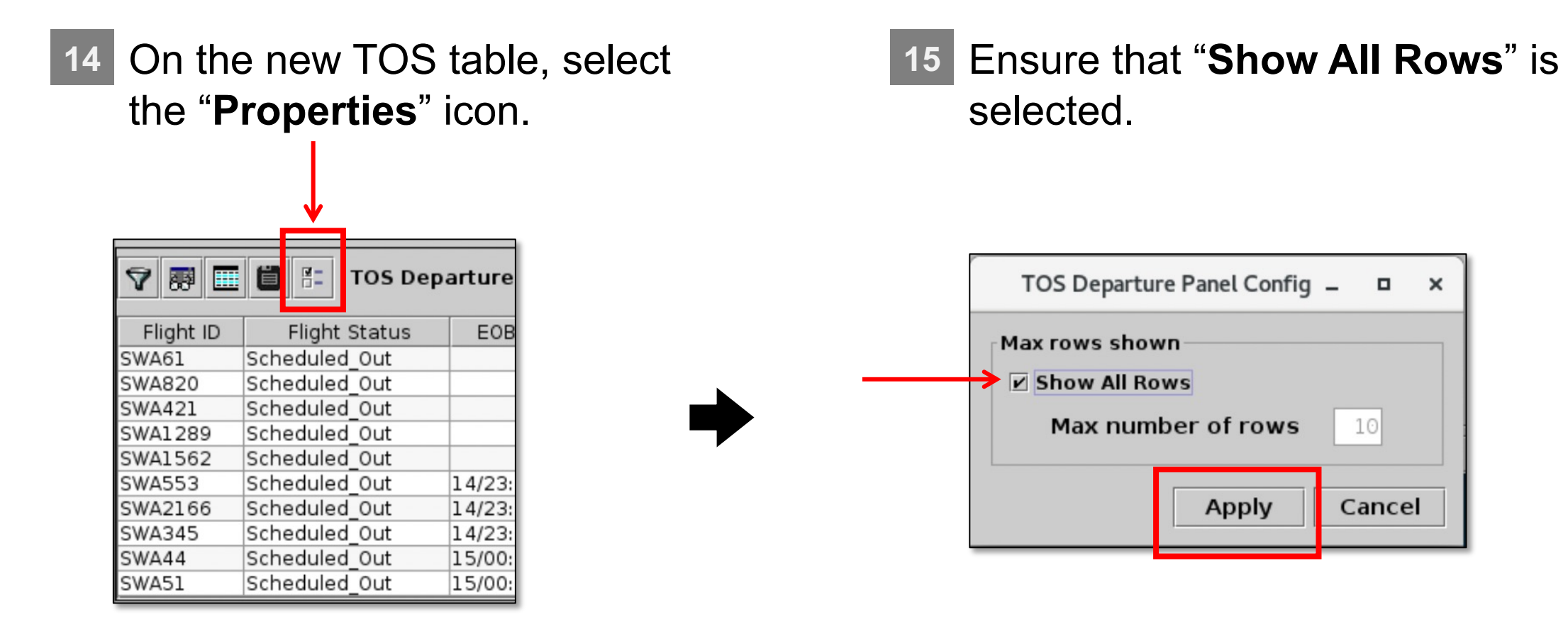

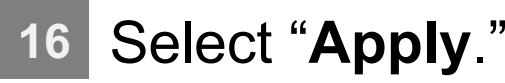

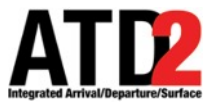

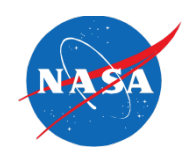

# **Approach C: Create a Single, Separate TOS Table, Exclusively for Flights with Scratch Pad Entries**

<span id="page-45-0"></span>ATD-2 Metroplex Planner v6.0

• **Approach C: Create a single TOS table exclusively for flights with Scratch Pad entries.** 

**ATD2** 

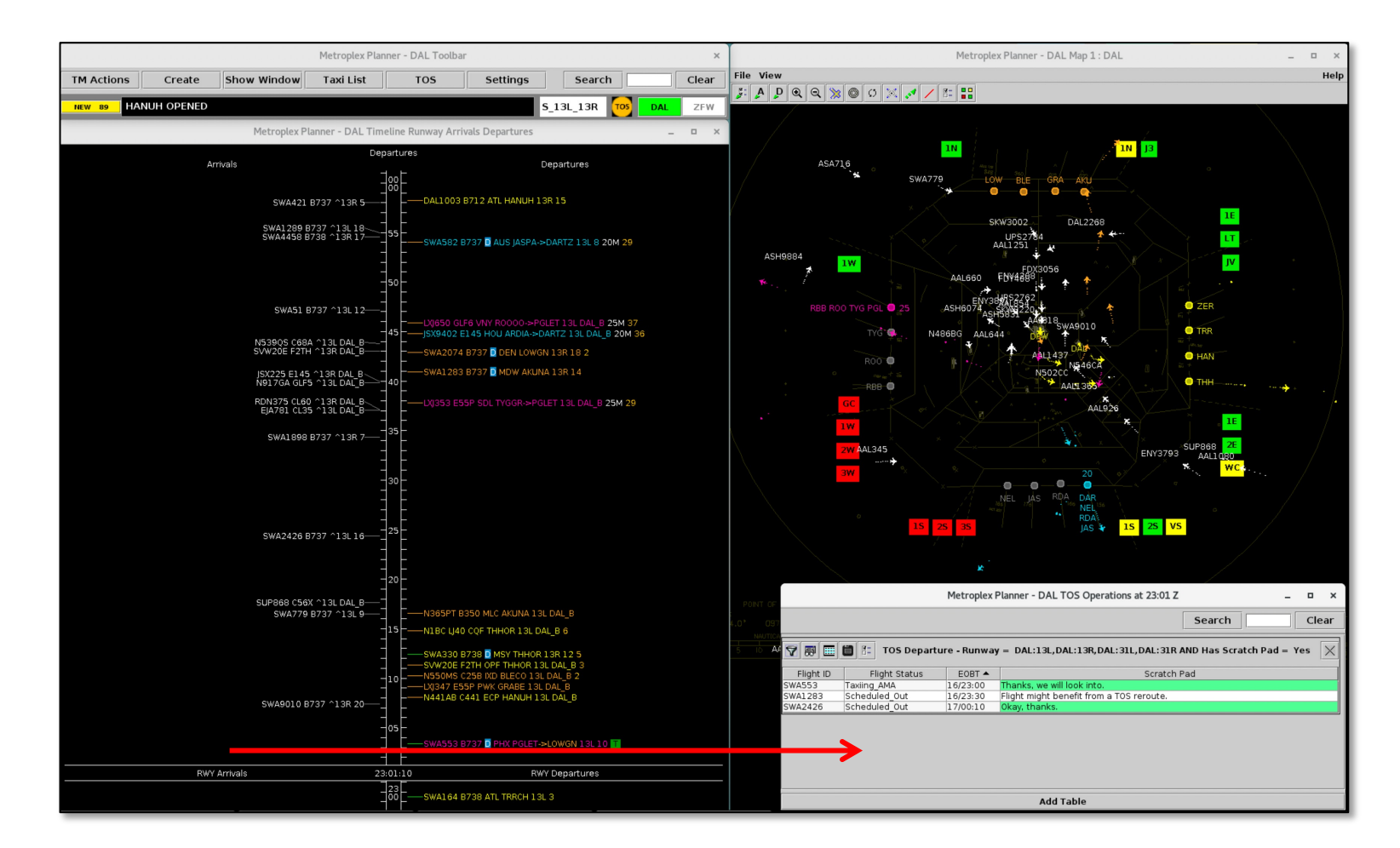

We'll use Column Settings, Filters, Properties, and Sorting to configure the table.

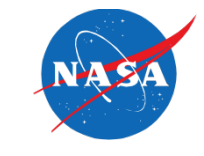

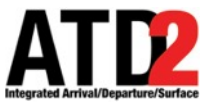

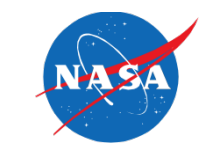

**1** If the TOS Operations window is not already open, select the "**TOS**" button on the Toolbar.

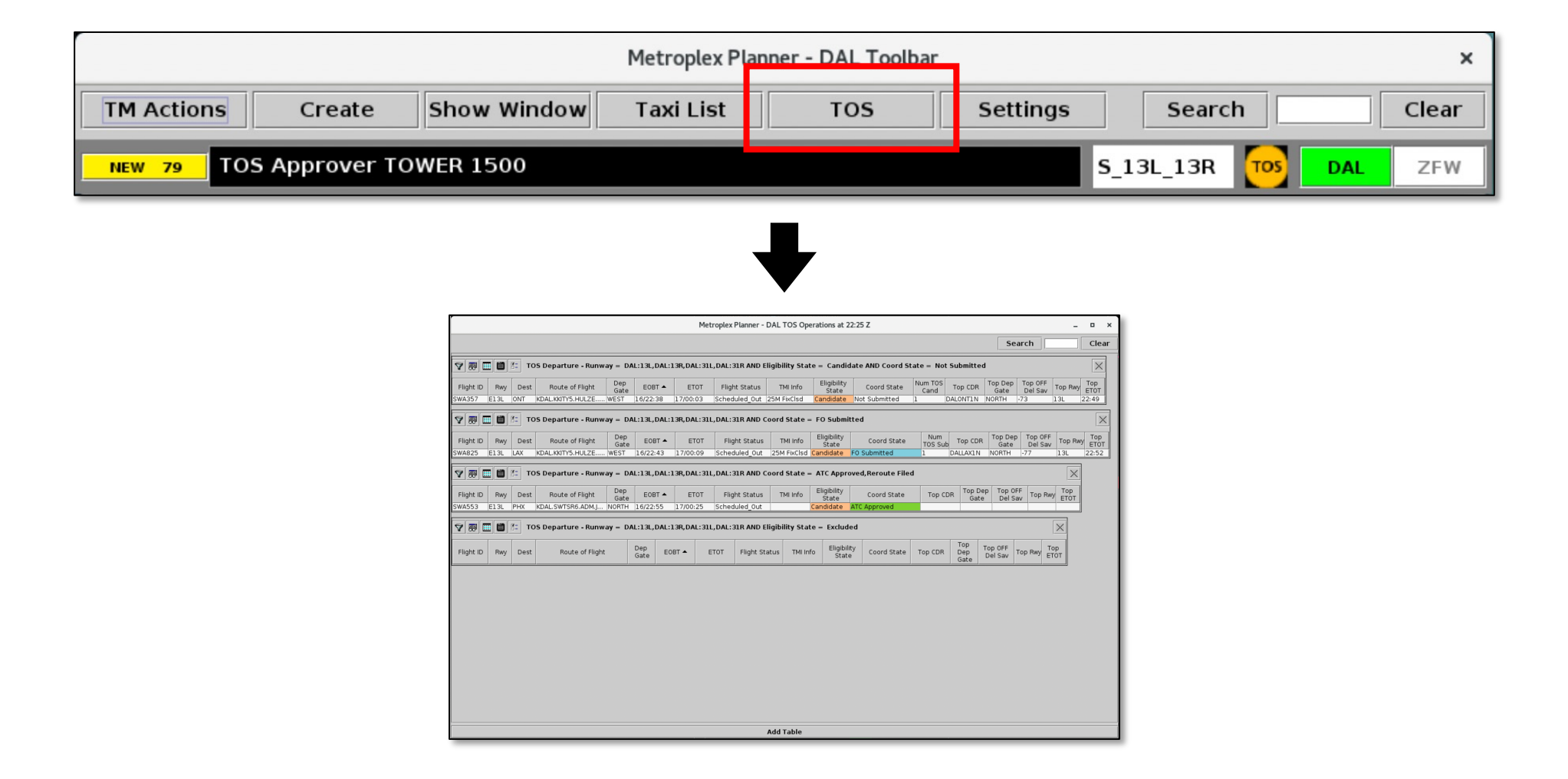

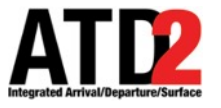

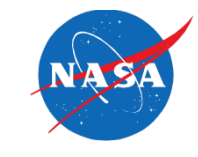

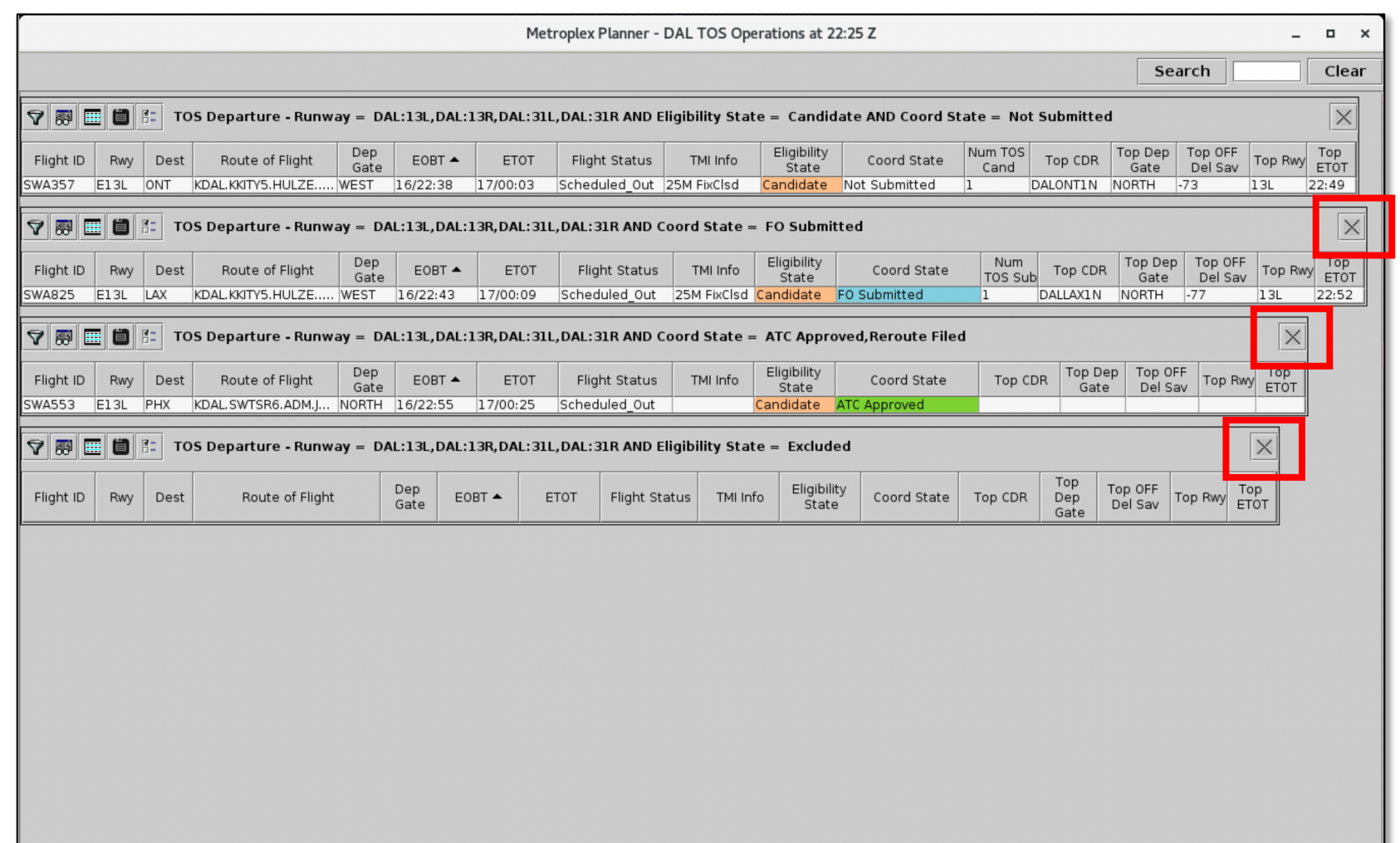

**2** If more than one TOS table is open, close all but one of the tables.

> To close a table, select the "X" in the upper right corner.

**Add Table** 

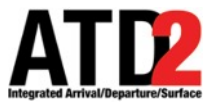

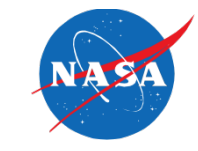

• After deleting other TOS tables, one table should remain open.

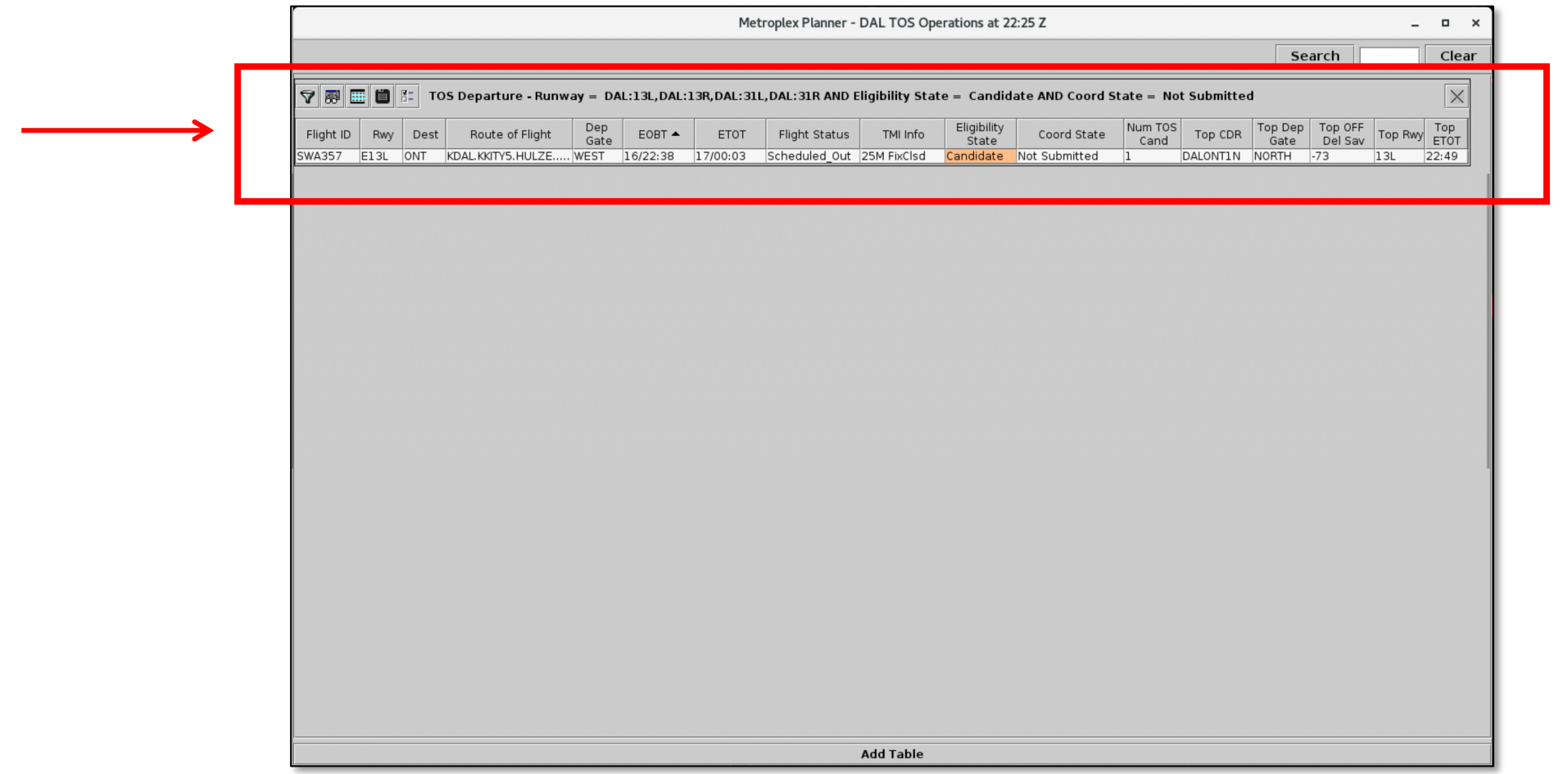

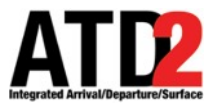

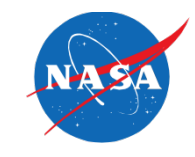

### **3** Select the "**Show/Hide Columns**" icon.

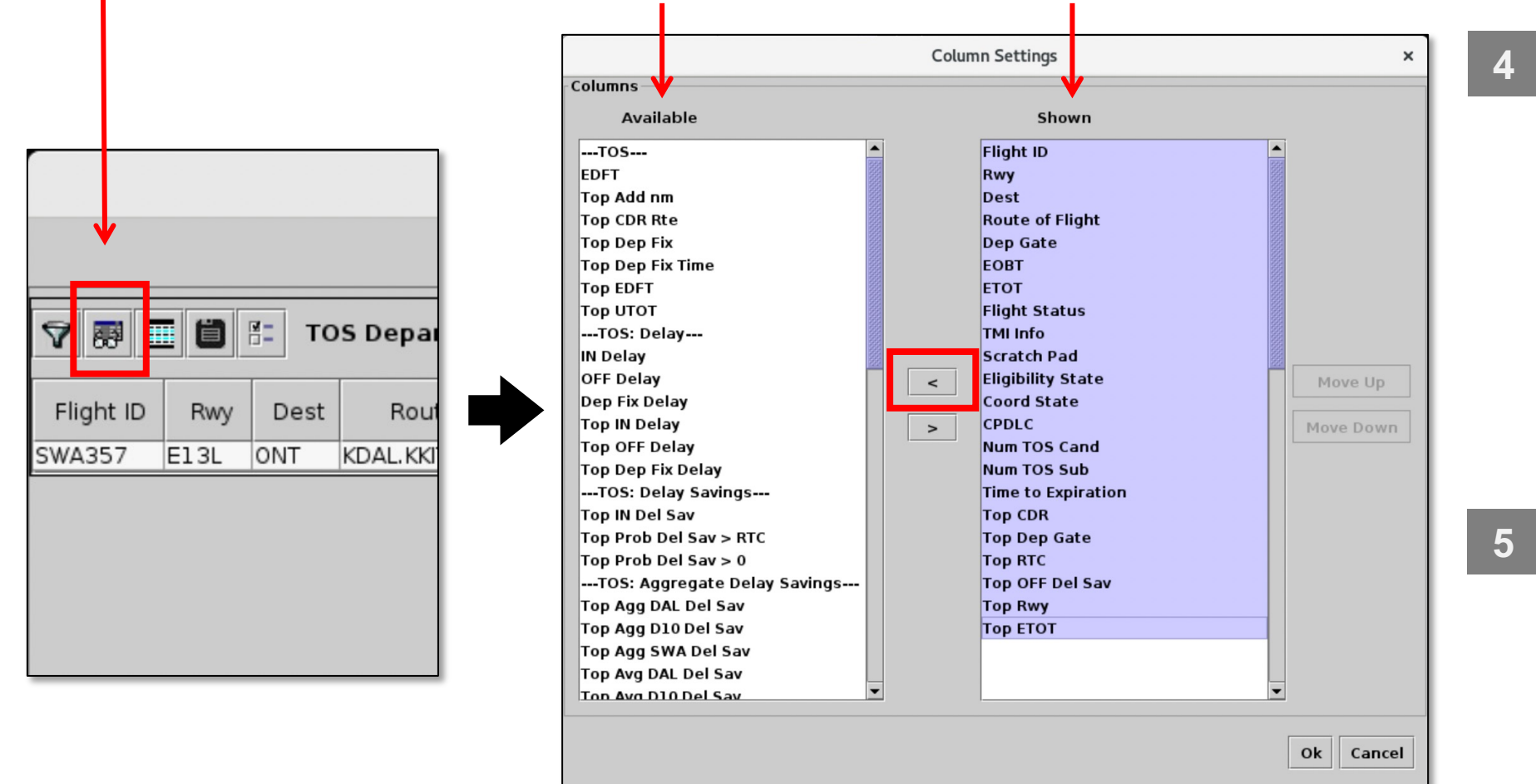

- **4** Select all items in the "**Shown**" column on the right side.
	- (Hold the "**Shift**" key to select multiple items at once.)
- Select the left-arrow to move all items to the "**Available**" column, on the left side.

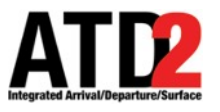

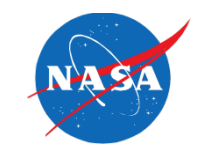

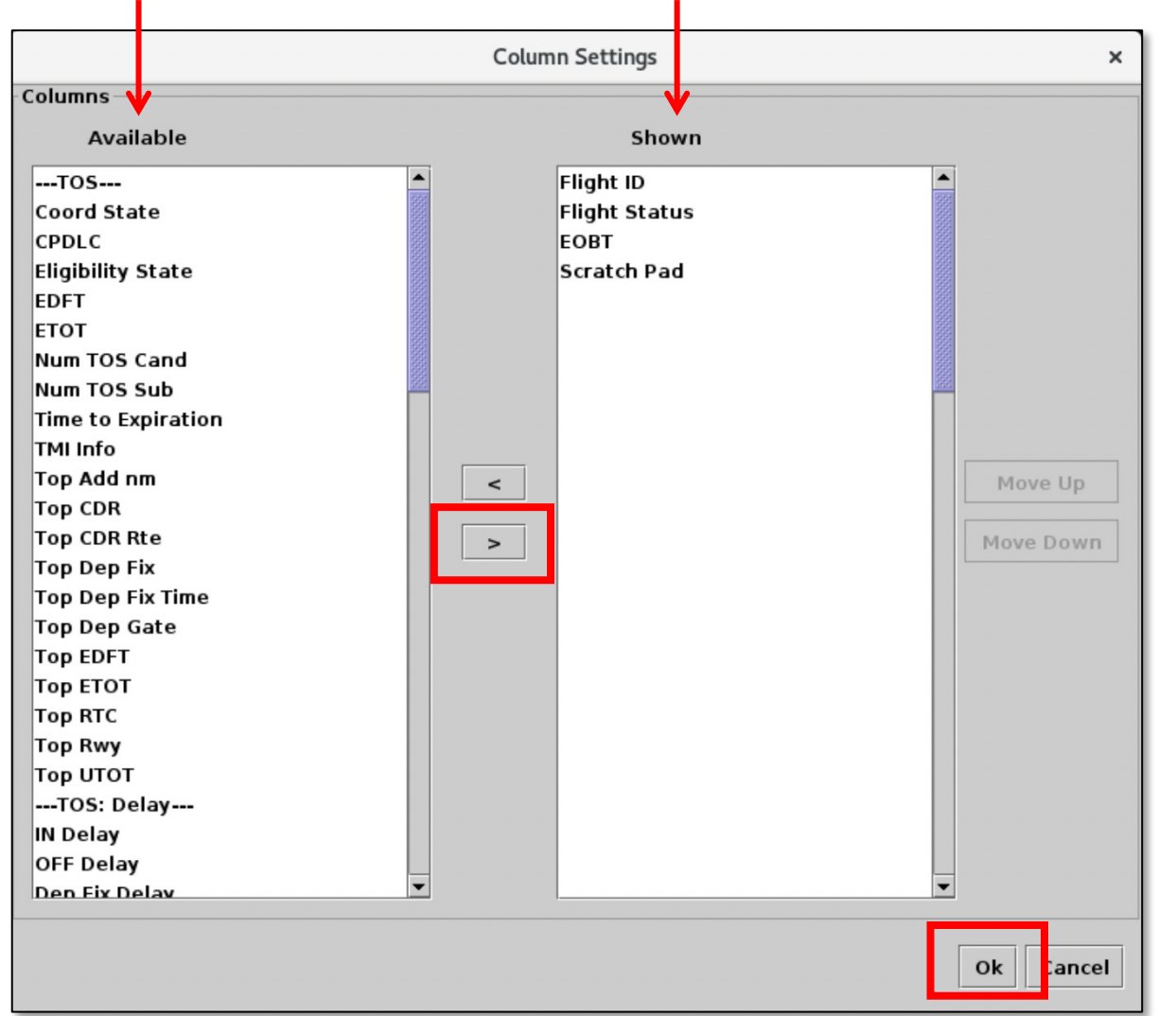

- **6** Use the right-arrow to move four items back to the "**Shown**" column on the right side:
	- **Flight ID**
	- **Flight Status**
	- **EOBT**
	- **Scratch Pad**

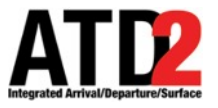

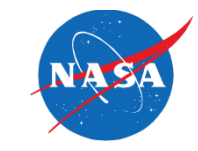

• The selected columns are shown in the TOS table.

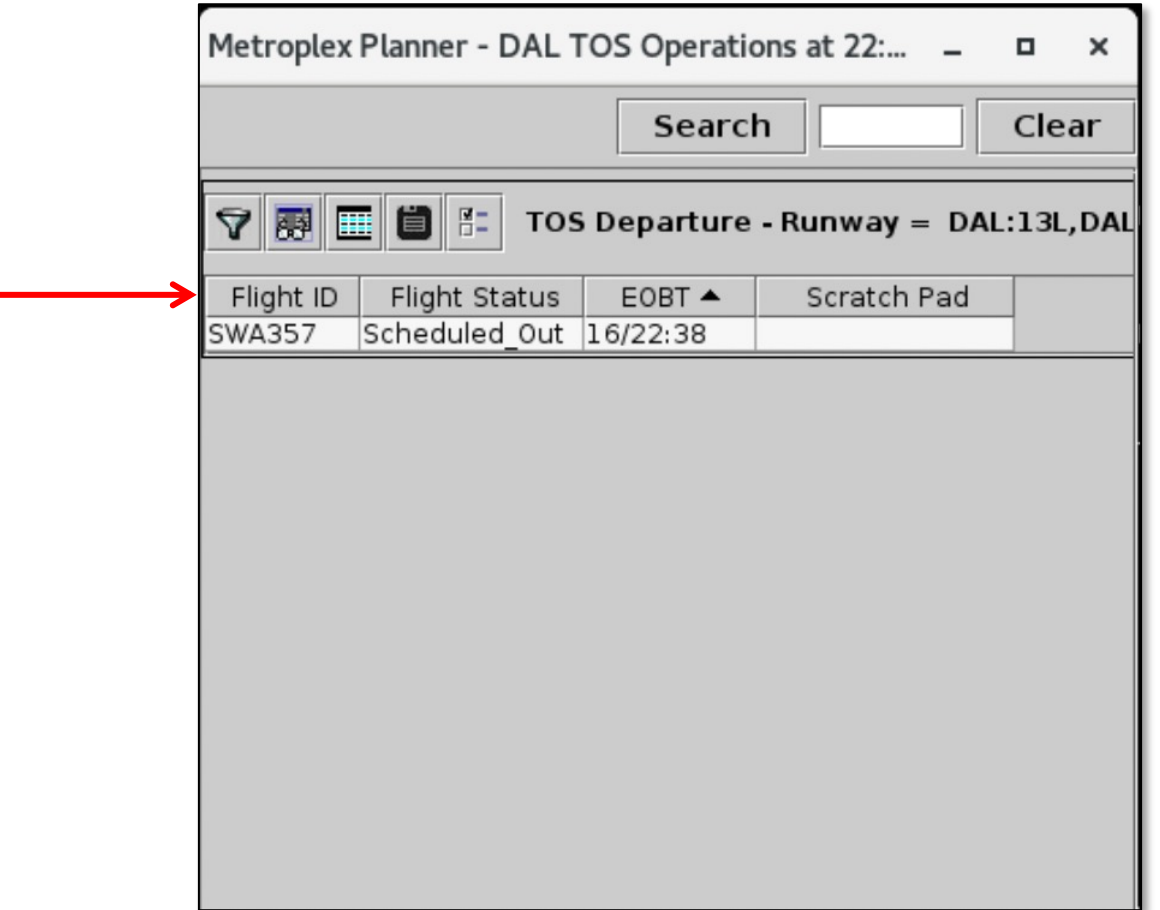

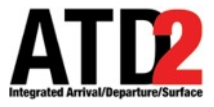

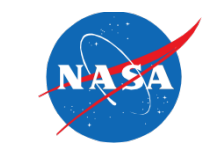

• Filter the table to display only flights that have Scratch Pad entries.

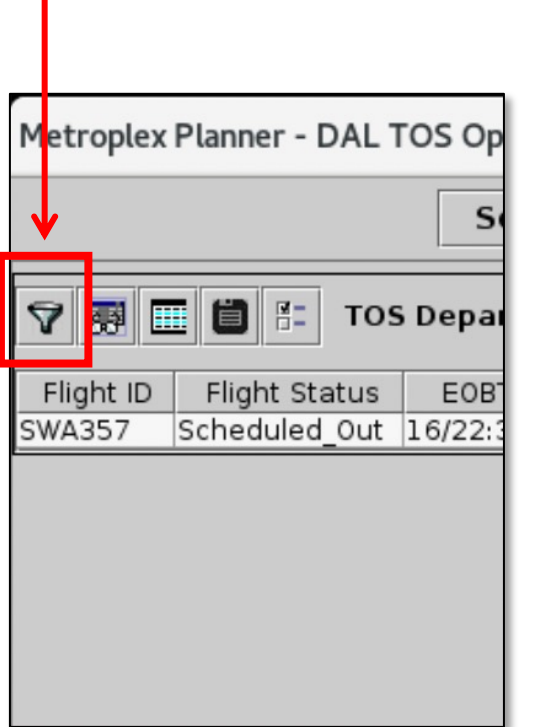

**7** Select the "**Edit Filters**" icon.

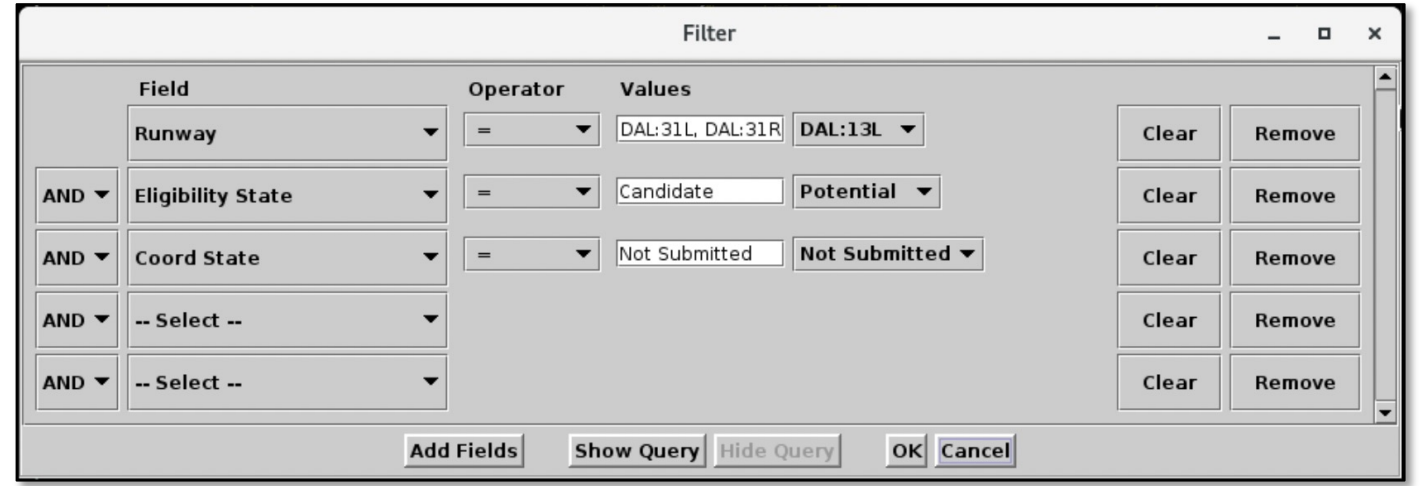

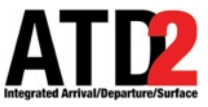

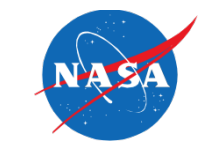

**8** Use the "**Remove**" button to remove any TOS-related filters. In this example, **Eligibility State** and **Coordination State**.

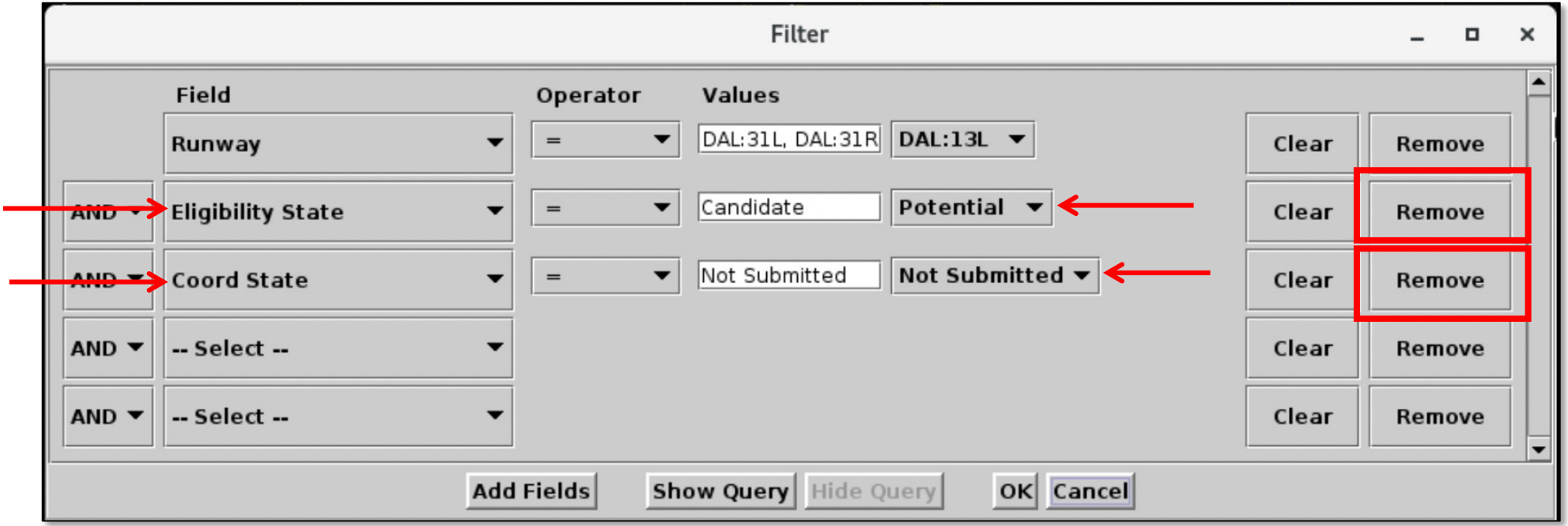

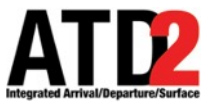

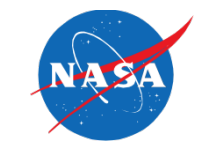

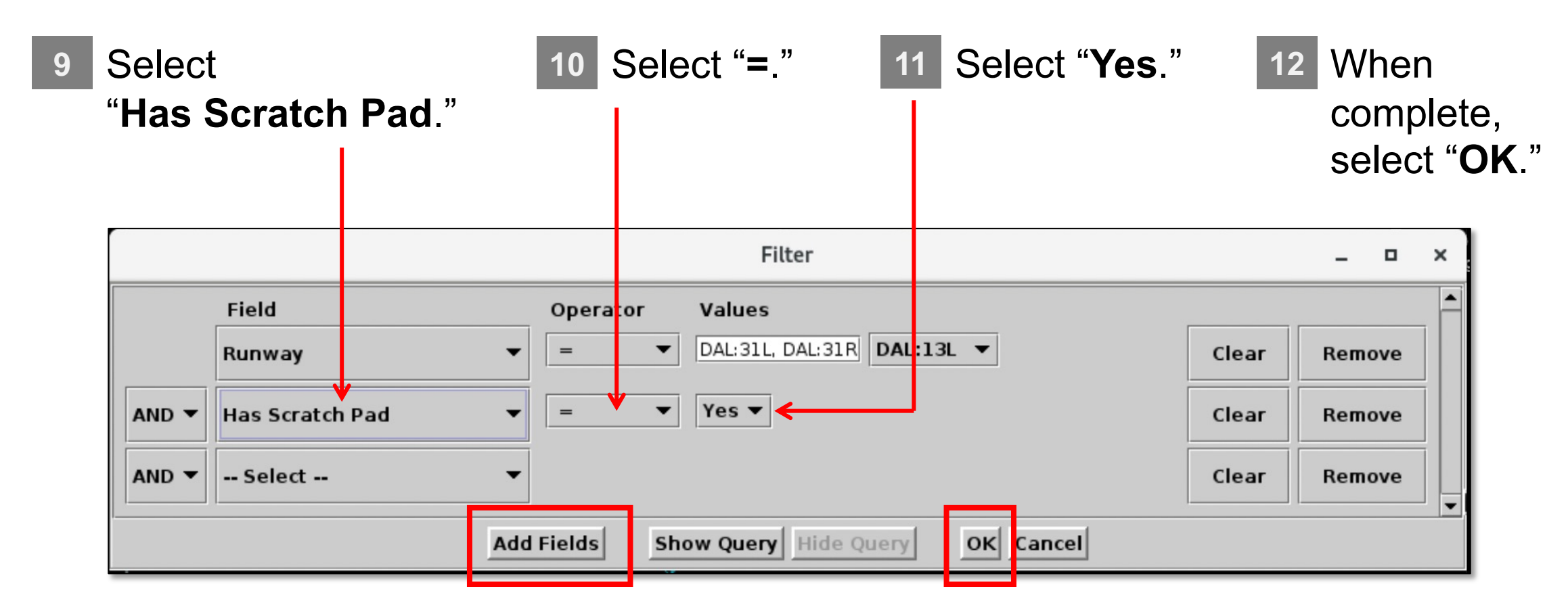

\*If no new rows are available, select "**Add Fields**."

\* The table may also include Tower- or Operator-specific filters.

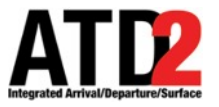

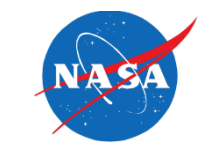

• The selected filter is shown in the header of the new TOS Table.

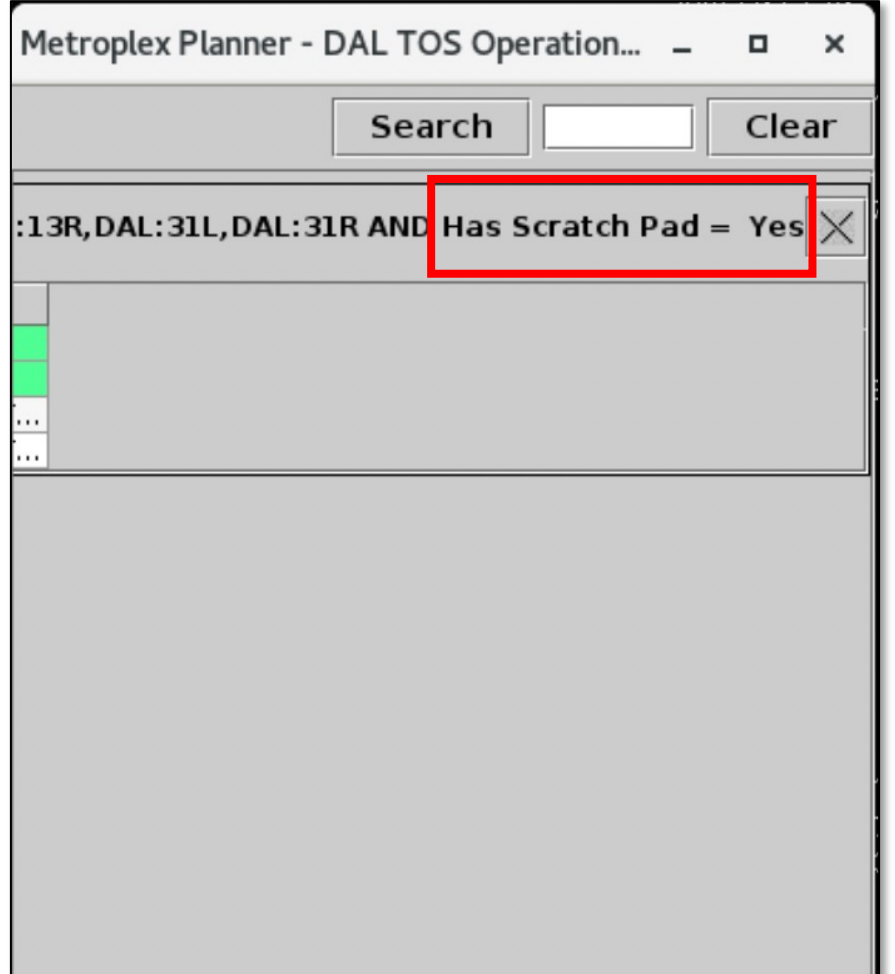

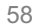

- Increase the width of the "**Scratch Pad**" column to ensure entries are visible.
	- Metroplex Planner DAL TOS Operation... -O  $\times$ Search Clear OS Departure - Runway =  $DAL:13L, DAL:13R, DAL:31L, D$ Scratch Pad EOBT ut 17/00:10 Okay, thanks. Thanks, we will look into. ut 16/22:54 ut 16/23:30 Flight might benefit from a T... Flight might benefit from a T... 16/22:44

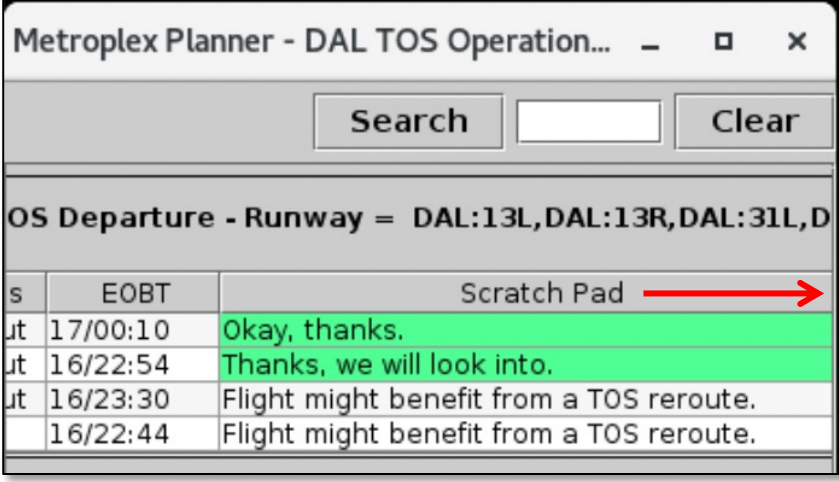

**13** Use the mouse to hover over the edge of the column.

> Click and drag to adjust its width.

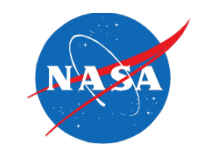

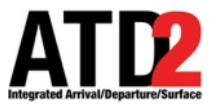

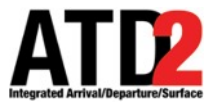

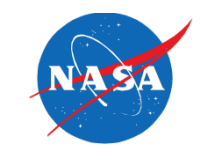

• Resize the TOS Operations window.

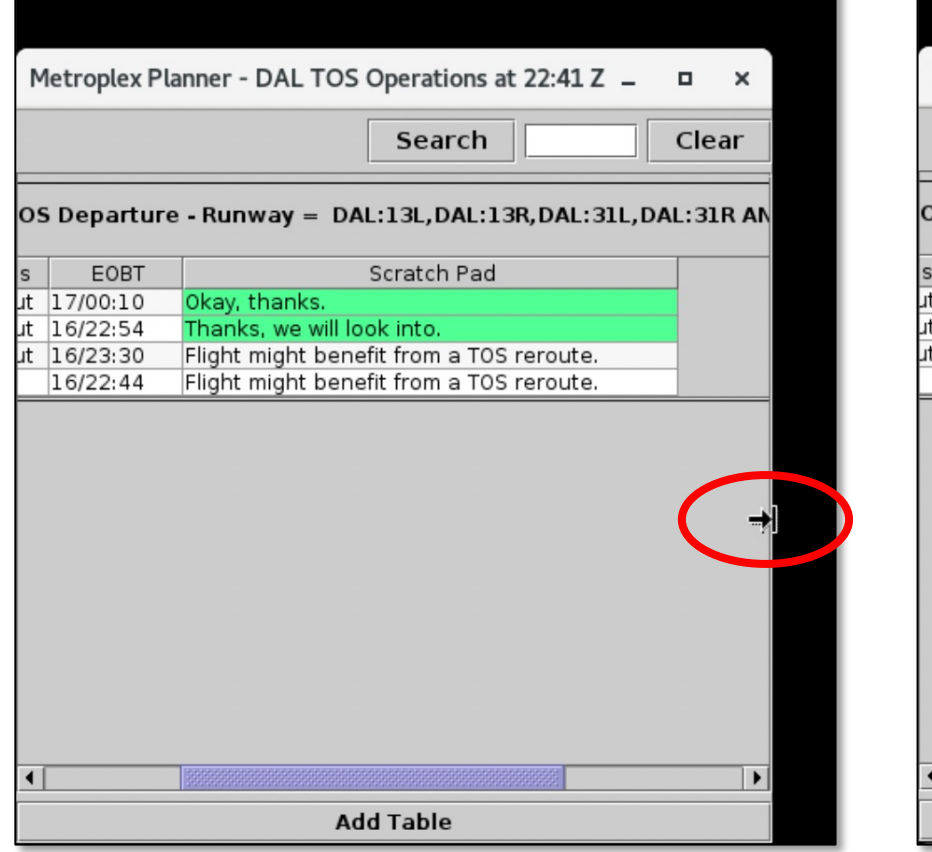

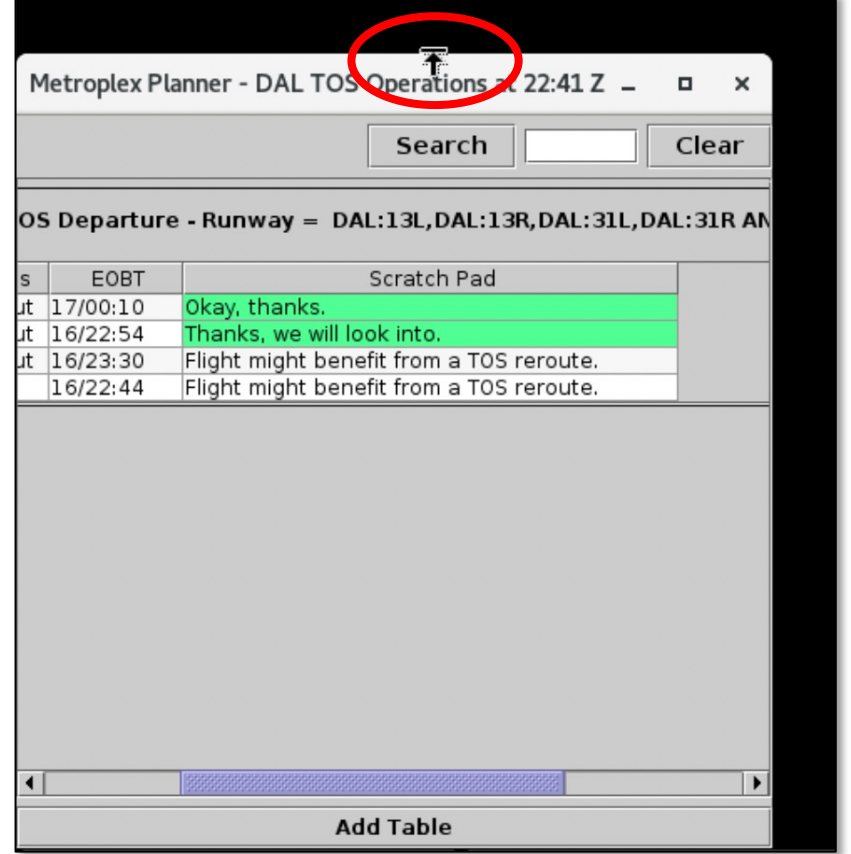

**14** Use the mouse to hover over the edges of the TOS **Operations** window.

> Click and drag the borders of the window to adjust its width and height.

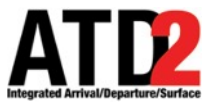

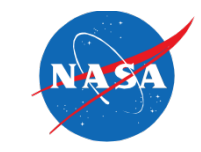

**15** To sort this table by EOBT, in ascending order, click on the header of the "**EOBT**" column until the arrow is pointing up.

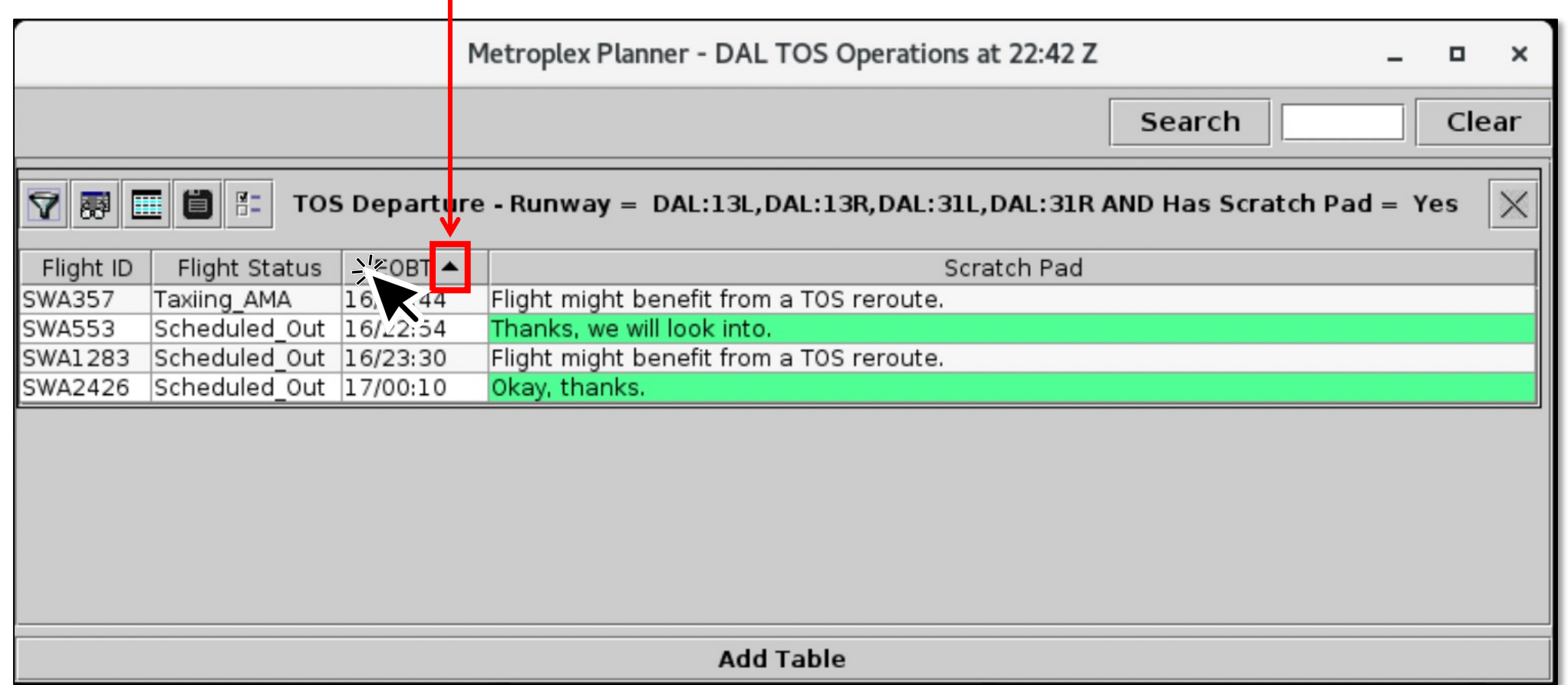

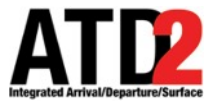

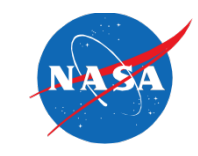

- Finally, ensure that all rows are displayed in the new table.
	-

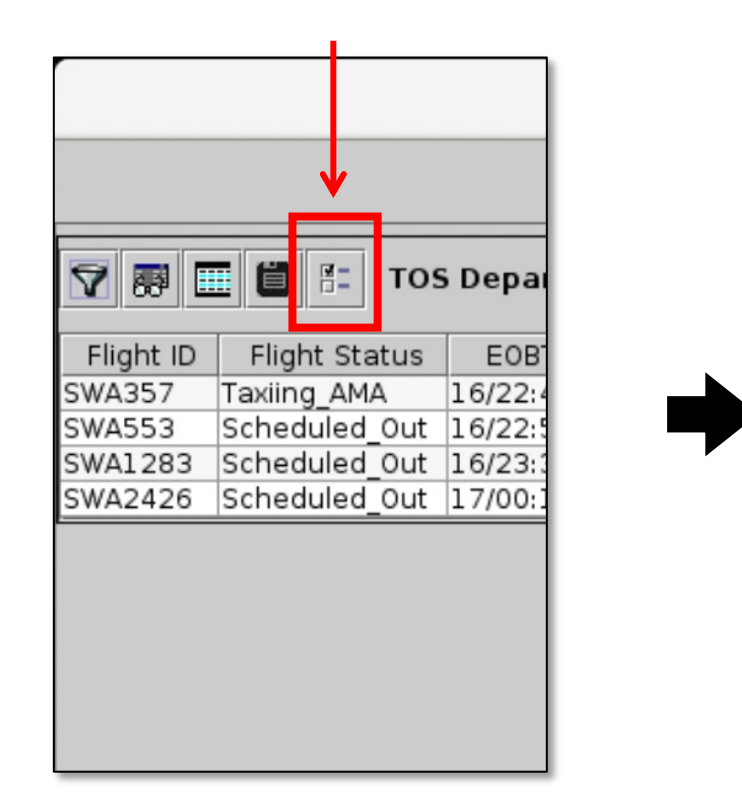

**16** Select the "**Properties**" icon. **17** Ensure that "**Show All Rows**" is selected.

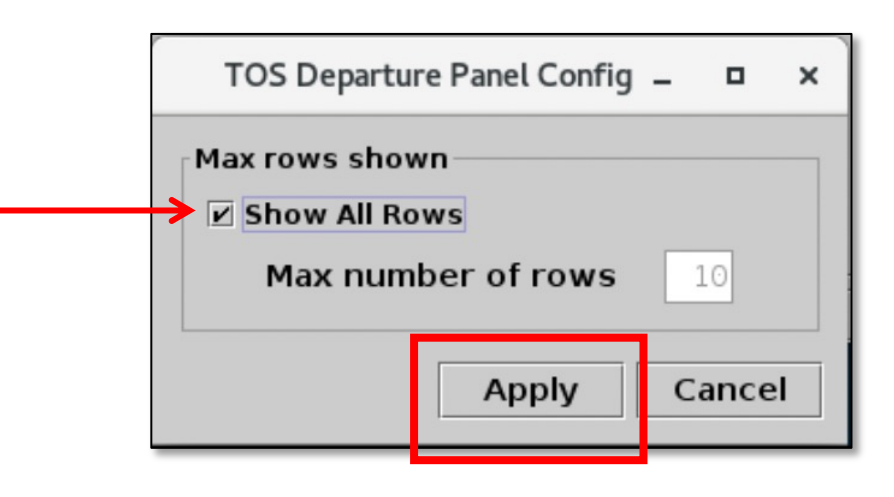

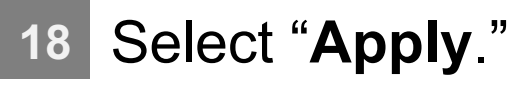

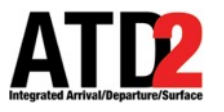

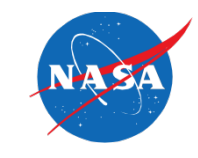

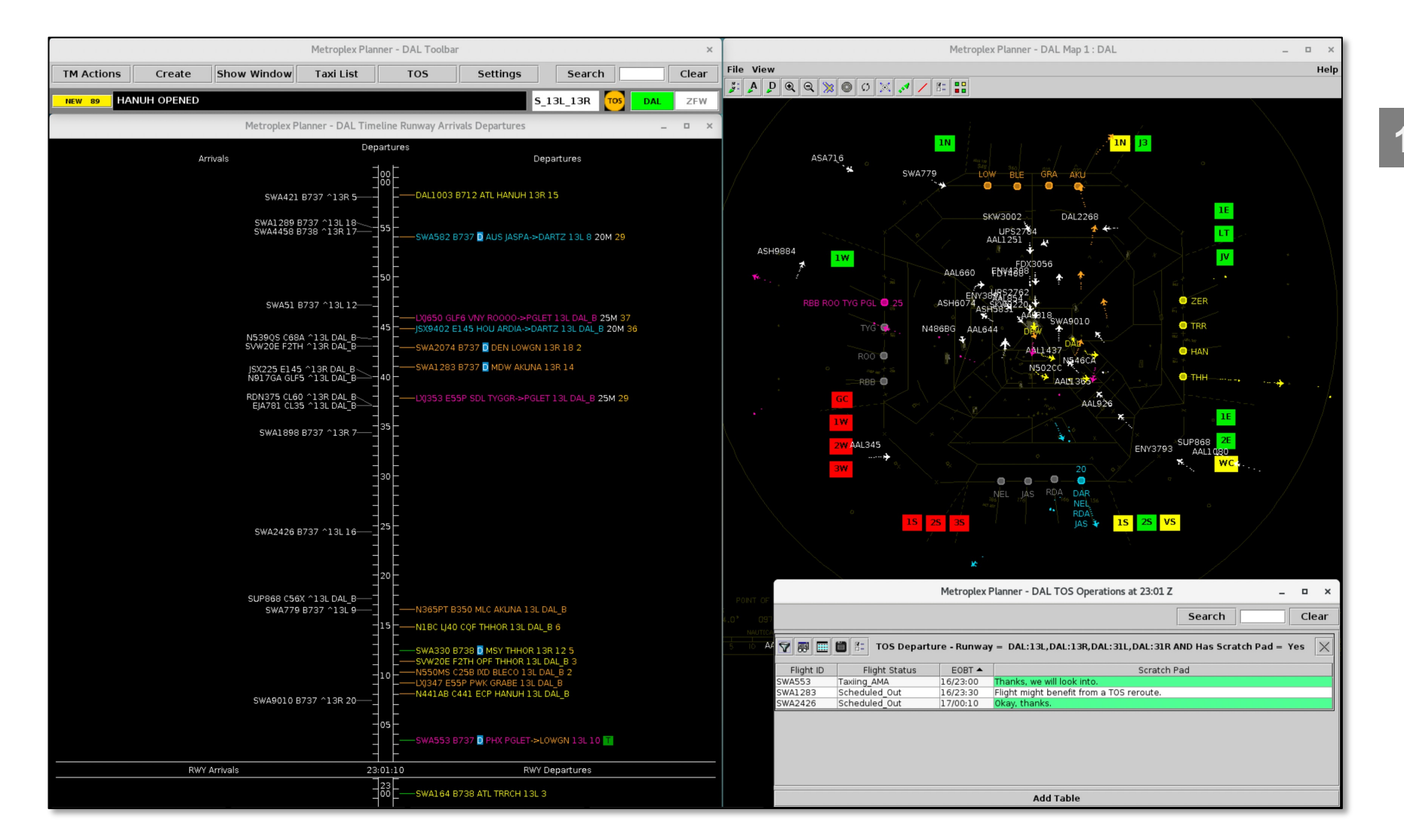

**15** Re-position the TOS Operation window on the screen as needed.

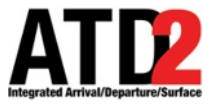

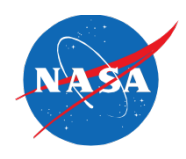

# **Scratch Pad Window**

ATD-2 Metroplex Planner v6.0

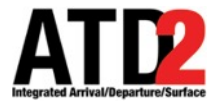

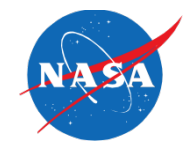

• If a Scratch Pad window is open when a flight takes off or is no longer eligible for TOS operations, the Scratch Pad window is automatically closed. The following dialog box is displayed.

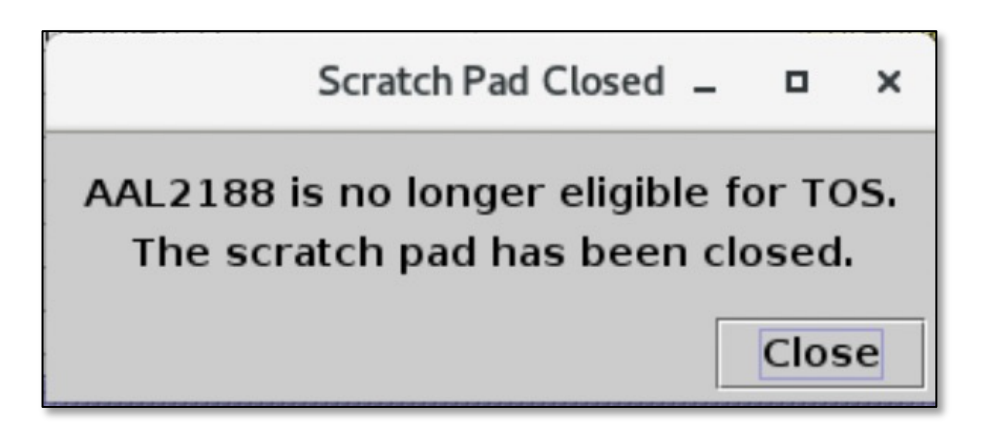